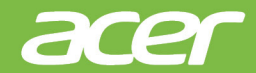

# Swift 1 PODRĘCZNIK UŻYTKOWNIKA

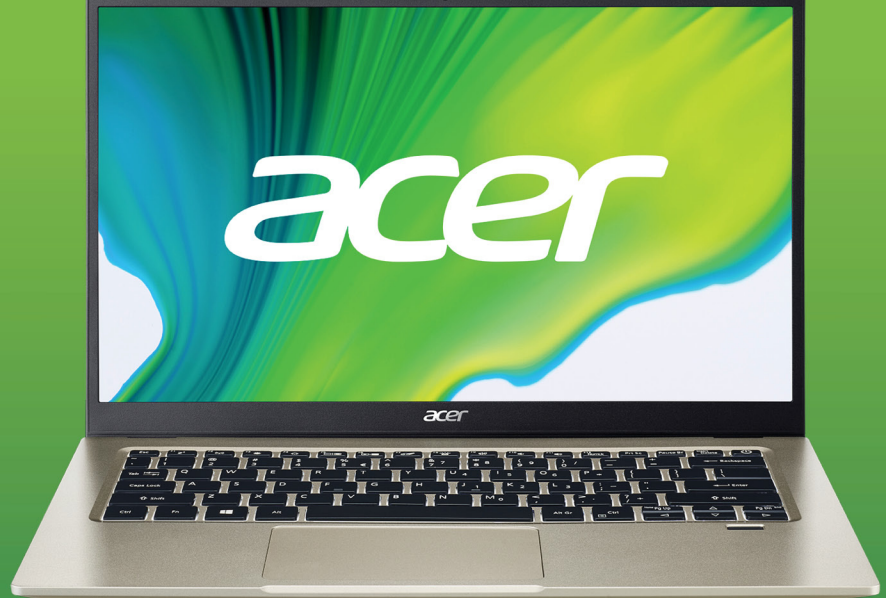

© 2020. Wszelkie prawa zastrzeżone. Swift 1 Dotyczy: SF114-33 / SF114-34 Ta zmiana: 07/2020

**Ważne**

**Niniejszy podręcznik zawiera zastrzeżone informacje chronione prawami autorskimi. Informacje zawarte w niniejszym podręczniku mogą ulegać zmianom bez powiadomienia. Niektóre funkcje opisane w tym podręczniku mogą nie być obsługiwane w zależności od wersji systemu operacyjnego. Ilustracje w niniejszym dokumencie pełnią rolę przykładowych i mogą zawierać informacje lub funkcje, które mogą nie dotyczyć tego komputera. Firma Acer Group nie ponosi odpowiedzialności za błędy techniczne lub redakcyjne oraz braki występujące w niniejszym podręczniku.**

#### **Zarejestruj produkt Acer**

Jeśli Twoje nowe urządzenie pracuje w systemie operacyjnym Windows, mogło zostać zarejestrowane automatycznie przy uruchamianiu w tym systemie.

Zaloguj się na stronie **[www.acer.com/myproducts](http://www.acer.com/myproducts)** za pomocą adresu e-mail zarejestrowanego w systemie operacyjnym Windows, aby przejrzeć wpis produktu. (Zresetuj hasło, jeśli go nie znasz.)

Jeśli wpisu nie ma, wykonaj poniższe kroki w celu rejestracji.

- 1.Upewnij się, że masz połączenie z Internetem.
- 2.Przejdź na stronę **[www.acer.com/register-product](http://www.acer.com/register-product)**.
- 3.Zaloguj się lub zarejestruj w celu otrzymania identyfikatora Acer ID.
- 4.Wprowadź numer seryjny lub numer SNID urządzenia, aby go zarejestrować.

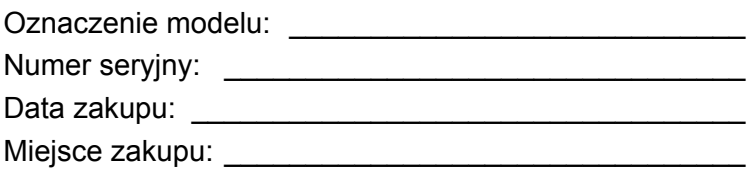

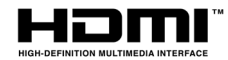

Terminy HDMI, HDMI High Definition Multimedia Interface oraz logo HDMI są znakami towarowymi lub zarejestrowanymi znakami towarowymi HDMI Licensing Administrator, Inc. w Stanach Zjednoczonych i innych krajach.

*2 -* 

# **SPIS TREŚCI**

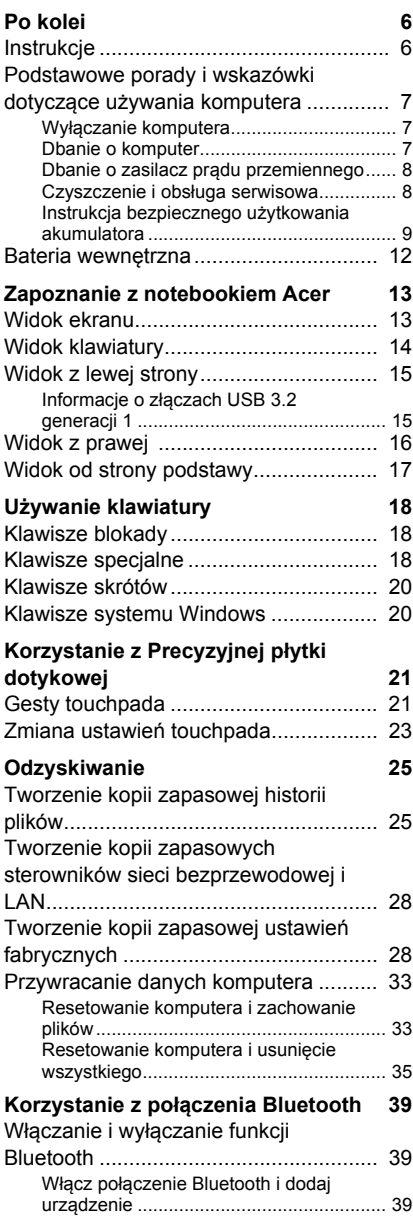

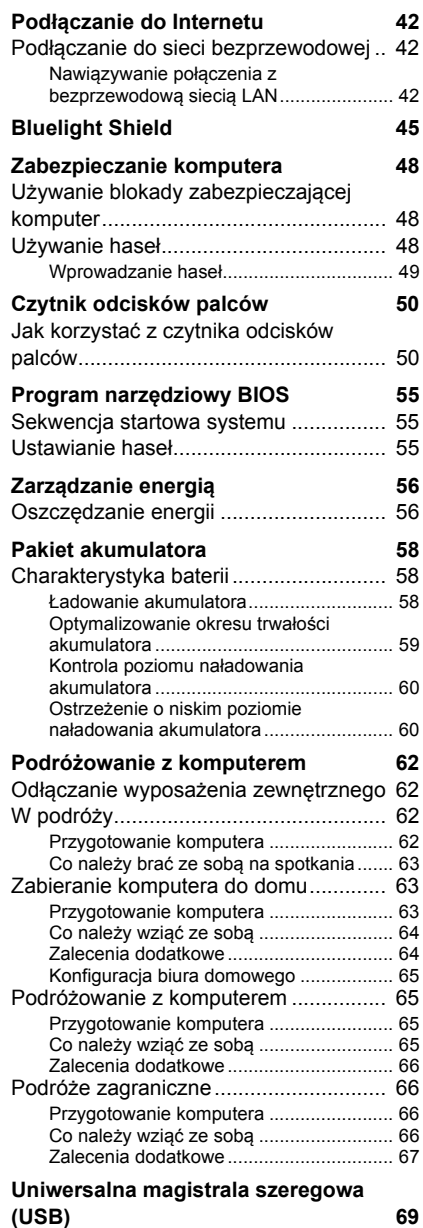

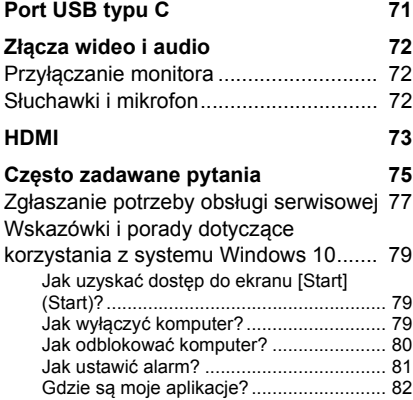

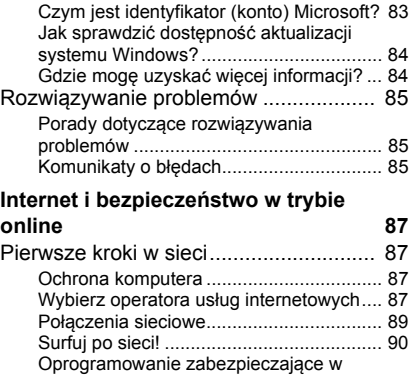

[Internecie .................................................. 91](#page-90-0)

# **Wprowadzenie...**

#### **W tej części można znaleźć:**

- Przydatne informacje wyjaśniające, jak dbać o komputer i swoje zdrowie
- Gdzie znaleźć przycisk zasilania, porty i złącza
- Porady i wskazówki dotyczące korzystania z touchpada i klawiatury
- Jak tworzyć kopie zapasowe do odzyskiwania danych
- Zalecenia dotyczące podłączania do sieci i używania technologii Bluetooth
- Informacje dotyczące korzystania z oprogramowania dołączonego oprogramowania firmy Acer

# **PO KOLEI**

<span id="page-5-0"></span>Dziękujemy za wybranie komputera firmy Acer. Z pewnością spełni on wszelkie wymagania jako przenośny komputer.

#### <span id="page-5-1"></span>**Instrukcje**

Aby pomóc w korzystaniu z notebooka Acer, opracowaliśmy zestaw instrukcji:

Pierwszy to **Instrukcja konfiguracji**, który ułatwi użytkownikom rozpoczęcie konfiguracji komputera.

**Skrócony poradnik** przedstawia podstawowe właściwości i funkcje nowego komputera. Aby uzyskać więcej informacji o tym, w jaki sposób nowy komputer może pomóc Ci być bardziej produktywnym, zobacz **Podręcznikiem użytkownika**. Podręcznik ten zawiera szczegółowe informacje dotyczące takich tematów, jak narzędzia systemowe, odzyskiwanie danych, opcje rozszerzeń oraz rozwiązywanie problemów.

Po połączeniu z Internetem możesz pobrać aktualizacje dla tego komputera z następującej lokalizacji:

#### **http://go.acer.com/?id=17883**

- 1.Łącze uruchomi stronę internetową [Support] (Wsparcie techniczne) firmy Acer.
- 2.Przewiń w dół do opcji *[Drivers and Manuals] (Sterowniki i instrukcje)* i wyszukaj model, wprowadzając jego numer seryjny, identyfikator SNID lub model produktu.
- 3.Z tej strony możesz także pobrać i zainstalować program narzędziowy do identyfikacji firmy Acer, który automatycznie wykryje numer seryjny i identyfikator SNID komputera i umożliwi skopiowanie ich do schowka.
- 4.Po znalezieniu modelu produktu zobaczysz listę aktualizacji lub dokumentów.

#### <span id="page-6-0"></span>**Podstawowe porady i wskazówki dotyczące używania komputera**

#### <span id="page-6-1"></span>**Wyłączanie komputera**

Aby wyłączyć zasilanie, należy wykonać jedną z czynności:

- Użycie polecenia zamknięcia systemu Windows: Naciśnij *klawisz Windows* lub *przycisk [Start] (Start) systemu Windows*, a następnie wybierz opcję **[Power] (Zasilanie)** > **[Shut down] (Zamknij)**.
- Kliknij prawym przyciskiem myszy *przycisk [Start] (Start) systemu Windows* > **[Shut down or sign out] (Zamknij lub Wyloguj)** > **[Shut down] (Zamknij)**.

Jeśli chcesz przerwać pracę komputera na krótki czas, ale nie chcesz go całkowicie wyłączać, możesz wprowadzić go w tryb *[Sleep] (Uśpij)*, wykonując poniższe czynności:

- Naciśnij przycisk zasilania.
- Naciśnij klawisz skrótu uśpienia.
- Naciśnij *klawisz Windows* lub *przycisk [Start] (Start) systemu Windows*, a następnie wybierz opcję **[Power] (Zasilanie)** > **[Sleep] (Uśpij)**.
- Kliknij prawym przyciskiem myszy *przycisk [Start] (Start) systemu Windows* > **[Shut down or sign out] (Zamknij lub Wyloguj)** > **[Sleep] (Uśpij)**.

#### **Uwaga**

*Jeżeli nie możesz wyłączyć zasilania komputera normalnie, wtedy w celu zakończenia pracy komputera naciśnij i przytrzymaj przycisk zasilania do 10 sekund. Po wyłączeniu komputera, przed jego ponownym włączeniem należy odczekać co najmniej dwie sekundy.*

#### <span id="page-6-2"></span>**Dbanie o komputer**

Komputer będzie służył dobrze, jeżeli użytkownik będzie o niego dbał.

• Do zasilania urządzenia należy używać wyłącznie zasilacza dostarczonego z urządzeniem lub zasilacza dopuszczonego do użytku przez firmę Acer.

- Nie wystawiaj komputera na bezpośrednie światło słoneczne. Nie należy umieszczać urządzenia w pobliżu źródeł ciepła, takich jak grzejnik.
- Nie należy narażać komputera na działanie temperatur niższych niż 0 °C ani wyższych niż 50 °C.
- Nie narażaj komputera na działanie pól magnetycznych.
- Nie wystawiaj komputera na działanie deszczu lub wilgoci.
- Nie dopuszczaj do wylania na komputer wody lub innych płynów.
- Nie dopuszczaj do poddawania komputera silnym wstrząsom i wibracii.
- Nie dopuszczaj do zakurzenia i zabrudzenia komputera.
- Nigdy nie stawiaj przedmiotów na komputerze.
- Nigdy nie trzaskaj pokrywą wyświetlacza podczas jej zamykania.
- Nigdy nie umieszczaj komputera na nierównych powierzchniach.

#### <span id="page-7-0"></span>**Dbanie o zasilacz prądu przemiennego**

Poniżej przedstawiono sposoby dbania o zasilacz prądu zmiennego:

- Nie przyłączaj zasilacza do innych urządzeń.
- Nie stawaj na przewodzie zasilającym ani nie umieszczaj na nim ciężkich przedmiotów. Przewód zasilający oraz inne kable należy starannie układać, z dala od miejsc przemieszczania się ludzi.
- Odłączając przewód zasilający, nie wolno ciągnąć za przewód, tylko za wtyczkę.
- Gdy używa się przedłużacza, znamionowa wartość natężenia prądu przyłączonego sprzętu, nie powinna przekraczać wartości znamionowej natężenia prądu przedłużacza. Ponadto łączna wartość znamionowa natężenia prądu wszystkich urządzeń przyłączonych do pojedynczego gniazdka elektrycznego nie powinna przekraczać wartości znamionowej bezpiecznika.

#### <span id="page-7-1"></span>**Czyszczenie i obsługa serwisowa**

Podczas czyszczenia komputera, należy wykonać następujące czynności:

1.Wyłącz komputer.

- 2.Odłącz zasilacz prądu przemiennego.
- 3.Używać miękkiej, wilgotnej szmatki. Nie stosuj środków czyszczących w płynie i w aerozolu.

W przypadku upuszczenia, widocznego uszkodzenia lub nieprawidłowego działania komputera, należy skontaktować się z najbliższym autoryzowanym centrum serwisowym firmy Acer.

#### <span id="page-8-0"></span>**Instrukcja bezpiecznego użytkowania akumulatora**

#### **Ostrzeżenie**

**W przypadku stosowania stacji dokującej lub ładowania bądź obsługi w niewielkiej przestrzeni wielu urządzeń należy zapewnić dobrą wentylację i utrzymywanie temperatury w zakresie od 0 °C do 35 °C. Ładowanie baterii należy przerwać po osiągnięciu 100% naładowania. Ciągłe ładowanie może spowodować odkształcenie lub uszkodzenie baterii/urządzenia.**

#### *Ostrzeżenia dotyczące ładowania baterii*

Na użyteczny okres trwałości akumulatora szkodliwy wpływ mają następujące działania:

- Ciągłe ładowanie baterii/urządzenia po osiągnięciu pełnego naładowania.
- Ładowanie baterii/urządzenia w temperaturach wyższych od 35 °C lub niższych od 0 °C.

Aby uniknąć uszkodzeń, należy postępować zgodnie z tymi zaleceniami:

- Przerwać ładowanie baterii po osiągnięciu 100% naładowania regularne lub częste ładowanie w pełni naładowanej baterii przez dłuższy czas może spowodować jej odkształcenie lub uszkodzenie. Zalecamy ładowanie urządzenia, gdy poziom naładowania baterii spada poniżej 70%.
- Nie należy ładować baterii w temperaturach wyższych od 35 °C lub niższych od 0 °C. Ładowanie w nietypowo wysokich lub niskich temperaturach może spowodować odkształcenie lub uszkodzenie baterii.
- Gniazdo ładowanie musi być czyste i należy go używać wyłącznie ze sprzętem firmy Acer. Używanie baterii lub urządzeń ładujących firmy innej niż Acer może przyczynić się do uszkodzenia produktu i spowoduje unieważnienie gwarancii.
- W przypadku planowania przechowywania urządzenia przez długi czas należy je wyłączyć, odłączyć zasilanie sieciowe przechowywać w temperaturze pokojowej (0 °C–35 °C) w suchym (wilgotność: 45%–80%), dobrze wentylowanym pomieszczeniu. Unikać bezpośredniego kontaktu z promieniami słonecznymi, wysokich temperatur i wysokiej wilgotności. Nie pozostawiać baterii urządzenia w stanie rozładowanym przez długi czas; może to spowodować jej odkształcenie lub uszkodzenie. Zalecamy, aby sprawdzać baterie i ładować do co najmniej 50% naładowania co 6 miesięcy.
- BATERIE NALEŻY ŁADOWAĆ WYŁĄCZNIE W CZYSTYM, DOBRZE WENTYLOWANYM MIEJSCU.

#### **Ostrzeżenie**

**Nieprawidłowa obsługa akumulatorów może spowodować wybuch. Baterii nie wolno rozmontowywać lub narażać na działanie ognia. Nie dopuszczać do zwierania zewnętrznych styków, nie zgniatać, nie przebijać lub w inny sposób manipulować. Przechowywać poza zasięgiem dzieci.** 

**Likwidując zużyte akumulatory należy stosować się do lokalnych regulacji prawnych.**

*Środki ostrożności przy wymianie baterii*

Nieprawidłowa wymiana lub obsługa może spowodować uszkodzenie baterii lub przegrzanie, a w rezultacie ryzyko obrażeń, pożaru lub wybuchu.

- Wbudowana bateria urządzenia: Wbudowaną baterię należy wymieniać wyłącznie w autoryzowanym centrum serwisowym. Nie należy podejmować samodzielnych prób wymiany lub usunięcia baterii.
- Urządzenie z wyjmowaną baterią: Baterię należy wymieniać wyłącznie na części zatwierdzone przez firmę Acer. Nie należy wymieniać baterii na części inne niż zatwierdzone.

W tym notebooku znajduje się akumulator litowy. Z urządzenia nie należy korzystać w środowisku wilgotnym, mokrym lub stwarzającym ryzyko wystąpienia korozji. Produktu nie ustawiać, przechowywać ani nie pozostawiać na lub w pobliżu źródła ciepła, w miejscach narażonych na działanie wysokich temperatur lub silnych promieni słonecznych, w kuchence mikrofalowej lub pojemniku ciśnieniowym, ani w żadnym miejscu, w którym może wystąpić temperatura powyżej 50 °C.

Nieprzestrzeganie tych instrukcji może spowodować wyciek kwasu, rozgrzanie lub eksplozję akumulatora, a w rezultacie obrażenia ciała i/ lub uszkodzenia. Nie przekłuwać, otwierać ani rozmontowywać akumulatora. W przypadku dotknięcia cieczy, która wyciekła z akumulatora, dokładnie spłukać ciało wodą i natychmiast skontaktować się z lekarzem. Ze względów bezpieczeństwa oraz dla zapewnienia jak najdłuższego czasu eksploatacji akumulatora ładowanie w temperaturach poniżej 0 °C lub powyżej 35 °C nie jest możliwe.

Akumulator osiąga pełną wydajność dopiero po dwóch lub trzech kompletnych cyklach ładowania/rozładowania. Akumulator można ładować i rozładowywać setki razy, jednak należy pamiętać, że z biegiem czasu zużywa się. Kiedy czas pracy przy zasilaniu akumulatorowym staje się zauważalnie krótszy, należy się skontaktować z autoryzowanym sprzedawcą w celu zakupu nowej baterii.

Korzystać z akumulatora tylko w celu, dla którego został wyprodukowany. Nie korzystać z uszkodzonych ładowarek lub akumulatorów. Nie zwierać przeciwnych styków akumulatora. Zwarcie może nastąpić w wyniku przypadkowego zetknięcia styków dodatniego (+) i ujemnego (-) z obiektem metalowym, takim jak moneta, spinacz biurowy lub długopis (Stykami są metalowe paski w akumulatorze). Tak może się zdarzyć na przykład wtedy, gdy nosimy zapasowy akumulator w kieszeni lub torebce. Zwarcie styków akumulatora może spowodować uszkodzenie samego akumulatora lub przedmiotu, który spowodował zwarcie.

Pozostawianie akumulatora w miejscach o zbyt wysokiej lub niskiej temperaturze, np. w samochodzie latem lub zimą, powoduje zmniejszanie jego pojemności i żywotności. Zawsze starać się przechowywać akumulator w temperaturze z przedziału od 15 °C do 25 °C. Urządzenie, do którego włożono nawet w pełni naładowany ale zbyt rozgrzany lub schłodzony akumulator, może chwilowo nie działać. Wydajność akumulatora jest niższa szczególnie w temperaturach znacznie poniżej zera.

Nie wrzucać akumulatora do ognia, ponieważ może to spowodować wybuch. Akumulatory mogą również eksplodować w wyniku uszkodzenia. Zużyte akumulatory wyrzucać w sposób zgodny z lokalnymi przepisami. O ile to możliwe, poddawać akumulatory recyklingowi. Nie wyrzucać wraz ze zwykłymi odpadami gospodarstwa domowego.

Akumulator może powodować zakłócenia komunikacji urządzeń bezprzewodowych.

**Uwaga**

*Aby uzyskać dokumenty dotyczące transportu akumulatorów, patrz witryna www.acer.com.*

#### <span id="page-11-0"></span>**Bateria wewnętrzna**

- Nie należy podejmować prób wymiany akumulatora, wymiany należy dokonać w autoryzowanym punkcie serwisowym firmy Acer.
- Baterię należy ładować zgodnie z instrukcjami podanymi w dokumentacji produktu.

# <span id="page-12-0"></span>**ZAPOZNANIE Z NOTEBOOKIEM ACER**

Po skonfigurowaniu komputera, jak to przedstawiono w Instrukcja konfiguracji, przyjrzyjmy się nowemu komputerowi Acer.

#### <span id="page-12-1"></span>**Widok ekranu**

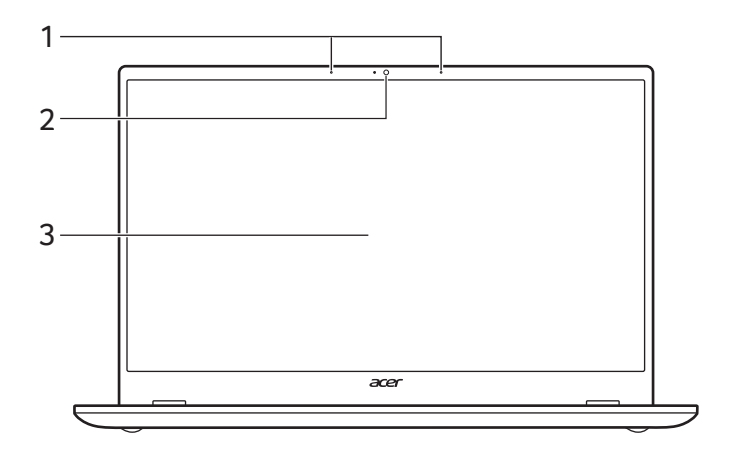

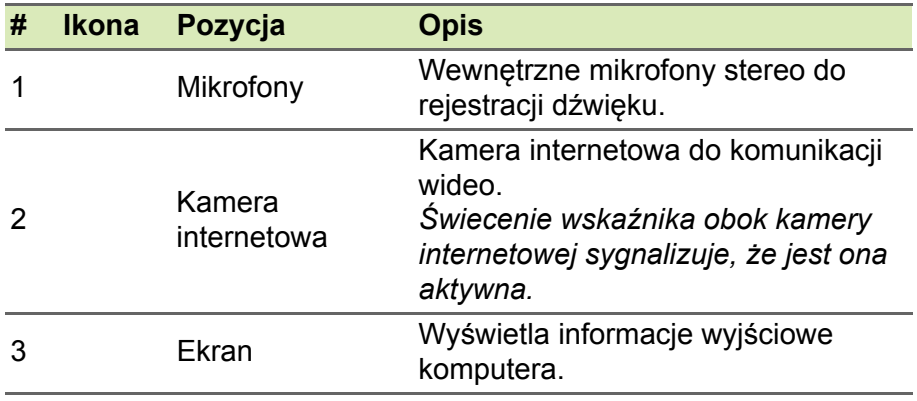

# <span id="page-13-0"></span>**Widok klawiatury**

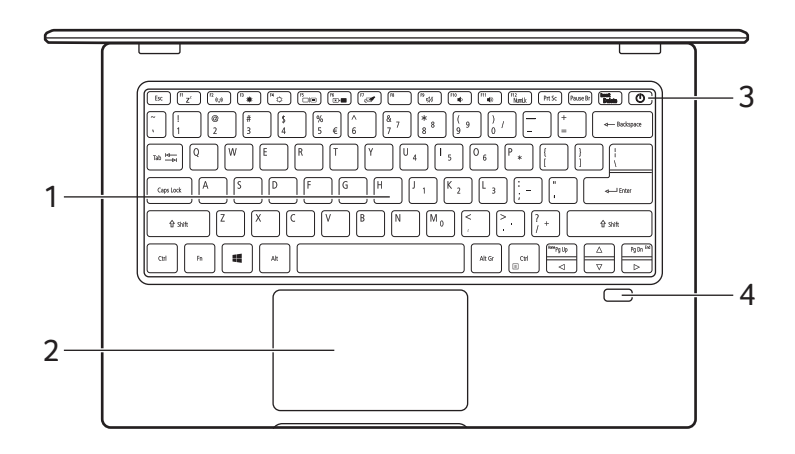

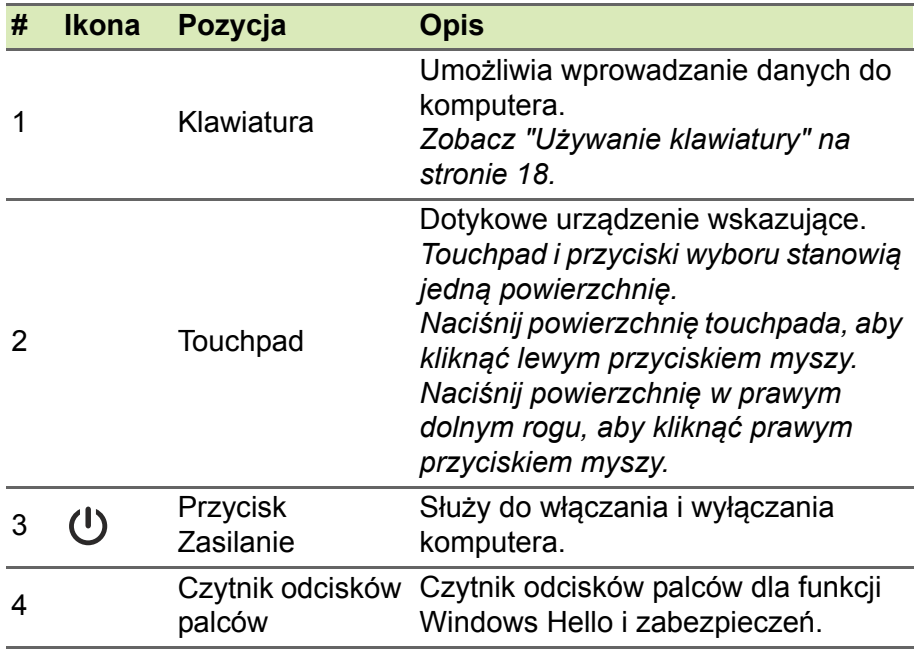

#### <span id="page-14-0"></span>**Widok z lewej strony**

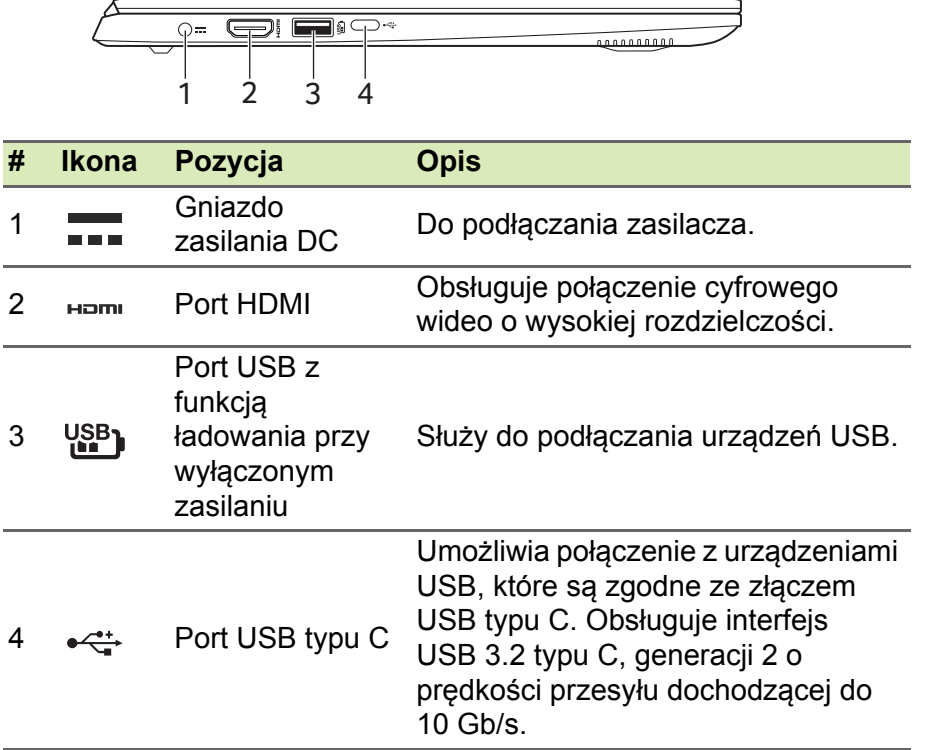

#### <span id="page-14-1"></span>**Informacje o złączach USB 3.2 generacji 1**

- Porty zgodne z USB 3.2 generacji 1 są niebieskie.
- Zgodność z USB 3.2 generacji 1 oraz wcześniejszymi urządzeniami.
- W celu optymalizacji działania używaj urządzeń z certyfikatem USB 3.2 generacji 1.
- Obsługuje specyfikację USB 3.2 generacji 1 (SuperSpeed USB).

# <span id="page-15-0"></span>**Widok z prawej**

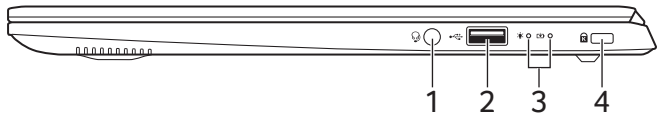

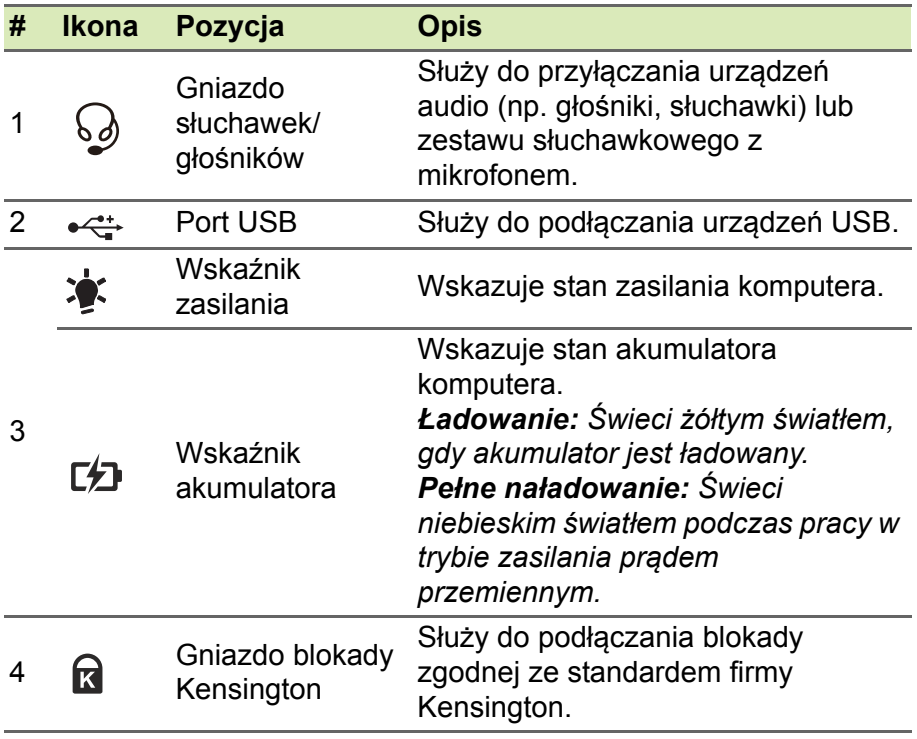

## <span id="page-16-0"></span>**Widok od strony podstawy**

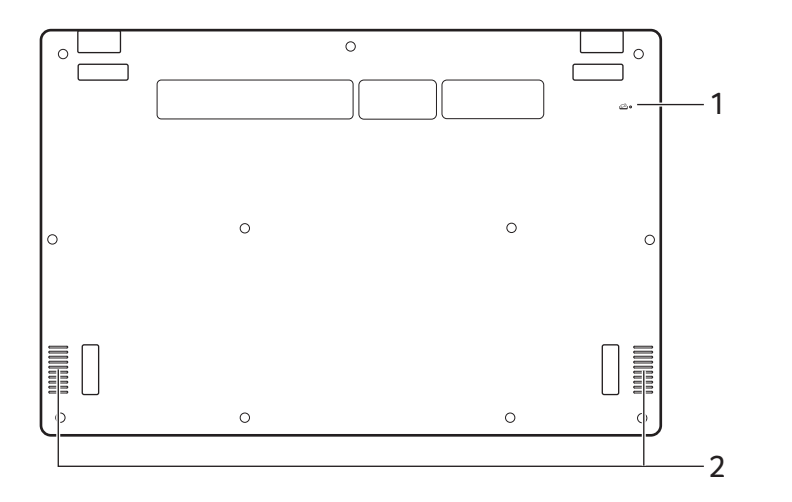

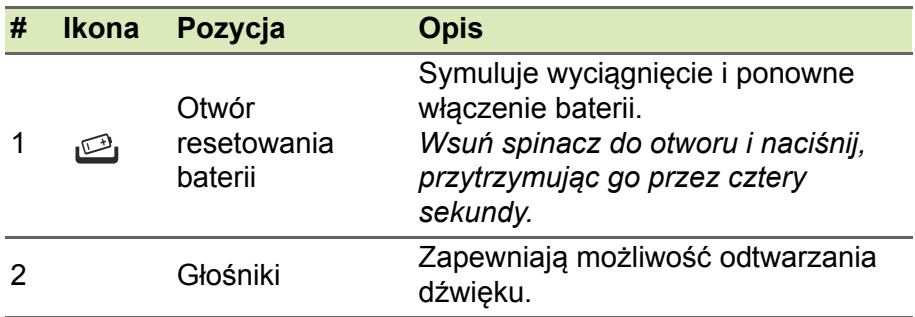

# **UŻYWANIE KLAWIATURY**

<span id="page-17-0"></span>Klawiatura posiada pełnowymiarowe klawisze, blok klawiszy numerycznych, oddzielne klawisze sterowania kursorem, klawisze blokad, klawisze Windows, klawisze specjalne oraz klawisze skrótów.

#### <span id="page-17-1"></span>**Klawisze blokady**

Klawiatura jest wyposażona w klawisze blokad, których można używać do włączania i wyłączania funkcji klawiatury.

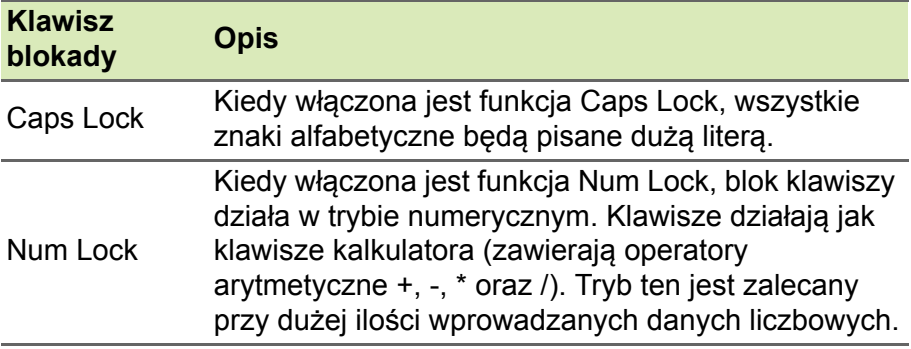

#### <span id="page-17-2"></span>**Klawisze specjalne**

Klawiatura komputera posiada klawisze, które aktywują funkcje specjalne. Funkcja każdego klawisza jest wyraźnie oznaczona ikoną.

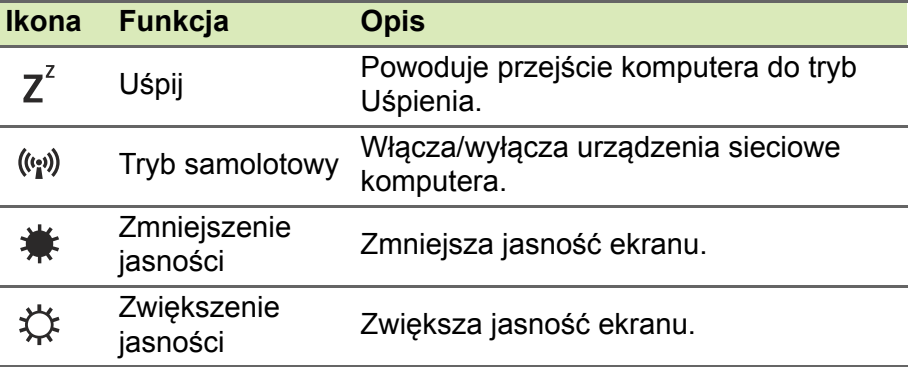

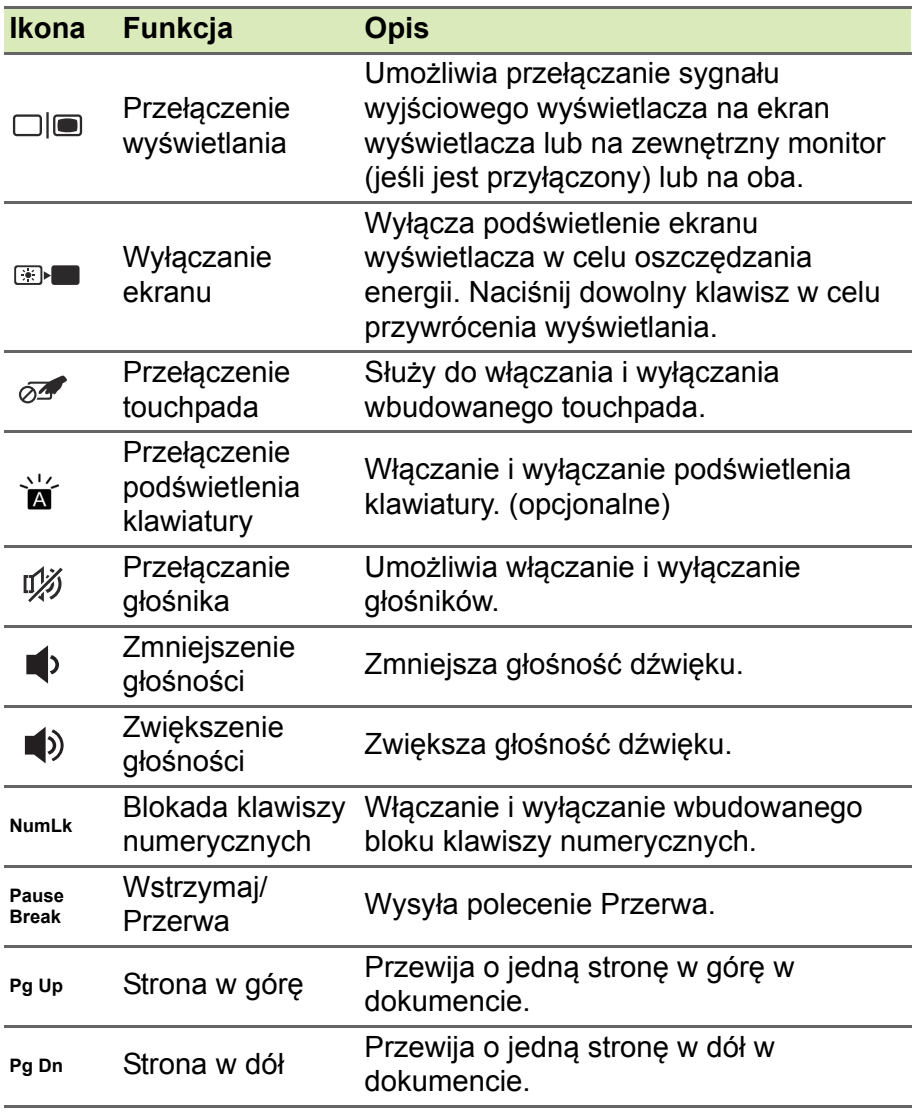

### <span id="page-19-0"></span>**Klawisze skrótów**

Aby uaktywnić klawisze skrótów, naciśnij i przytrzymaj klawisz **Fn** przed naciśnięciem innego klawisza w kombinacji klawisza skrótu.

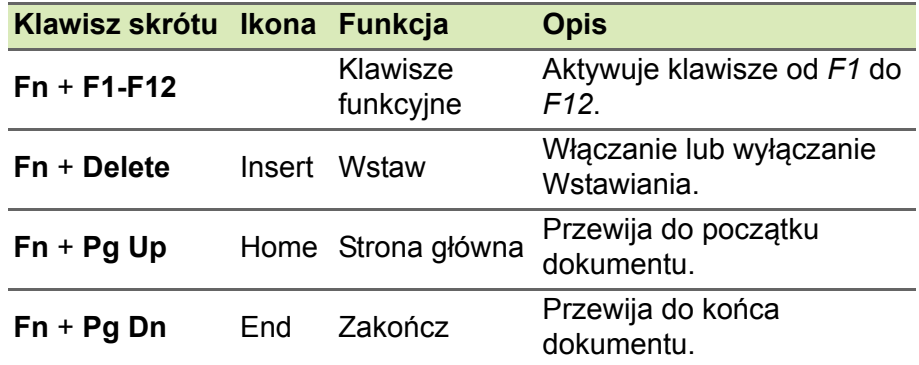

#### **Uwaga**

*Aby zamienić klawisz skrótu na specjalną funkcję klawiszy od F1 do F12, zmień ustawienie klawisza funkcji w programie BIOS (aby otworzyć BIOS, naciśnij klawisz F2 podczas uruchamiania komputera, a następnie wybierz menu Główne i zmień działanie klawisza funkcji na Klawisze funkcji). (Dane techniczne różnią się w zależności od modelu.)*

#### <span id="page-19-1"></span>**Klawisze systemu Windows**

Klawiatura zawiera dwa klawisze funkcji typowych dla systemu Windows.

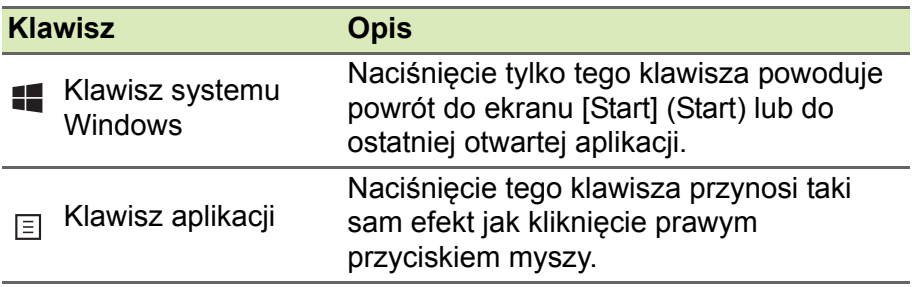

# <span id="page-20-0"></span>**KORZYSTANIE Z PRECYZYJNEJ PŁYTKI DOTYKOWEJ**

Przy użyciu touchpada można sterować strzałką  $\left\| \right\|$  (lub "kursorem") na ekranie. Kursor na ekranie będzie podążał za ruchem palca przesuwanego po touchpadzie. Precyzyjna płytka dotykowa (PTP) została zaprojektowana w celu zapewnienia bardziej jednorodnego, płynnego i dokładnego działania touchpada. Wiele aplikacji obsługuje gesty wykonywane na precyzyjnej płytce dotykowej, z wykorzystaniem jednego lub kilku palców, niektóre gesty jednak mogą nie być obsługiwane przez określone aplikacje lub programy, z których korzystasz.

### <span id="page-20-1"></span>**Gesty touchpada**

#### **Przeciągnięcie jednym palcem**

Przesuń palcem wzdłuż powierzchni touchpada, aby przesunąć kursor.

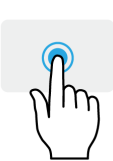

**Naciśnięcie jednym palcem** lub **stuknięcie** Naciśnij lub lekko dotknij powierzchni touchpada palcem, aby "kliknąć", co spowoduje wybór lub uruchomienie danego elementu. Szybko powtórz stuknięcie, aby wykonać dwukrotne stuknięcie lub "dwukrotne kliknięcie".

#### **Naciśnięcie dwoma palcami**

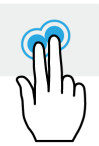

Stuknij lekko touchpada dwoma palcami, aby wykonać A "kliknięcie prawym przyciskiem". Na ekranie *[Start] (Start)* będzie to powodowało przełączanie pomiędzy poleceniami aplikacji. W większości aplikacji gest ten otworzy menu kontekstowe powiązane z wybraną pozycją.

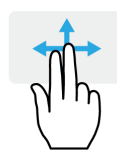

#### **Przeciągnięcie dwoma palcami**

Możesz szybko przewijać strony internetowe, dokumenty lub listy odtwarzania przez umieszczenie dwóch palców na touchpadzie i przeciągnięcie ich w dowolnym kierunku.

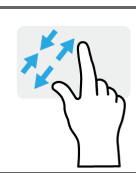

**Ściąganie lub rozsuwanie dwóch palców** Umożliwia zmniejszenie lub powiększenie zdjęć, map i dokumentów przy pomocy prostego gestu z użyciem kciuka i palca.

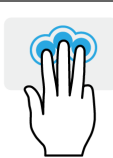

### **Naciśnięcie trzema palcami**

Dotknij lekko powierzchni touchpada trzema palcami, aby otworzyć funkcję *[Search Windows] (Wyszukaj w systemie Windows)*.

#### **Przeciągnięcie trzema palcami** Przeciągnij trzema palcami po touchpadzie.

- Przeciągnij w górę, aby otworzyć *[Task View] (Widok zadań)*. Przesuń kursor nad okno i dotknij touchpada, aby wybrać to okno, lub przeciągnij palcem w dół, aby zamknąć *[Task View] (Widok zadań)*.
- Przeciągnij w dół, aby zminimalizować wszystkie otwarte okna i wyświetlić *[Desktop] (Pulpitu)*; przeciągnij palce w górę, aby przywrócić zminimalizowane okna.
- Przeciągając palcem w lewo lub w prawo można przełączać pomiędzy otwartymi oknami.

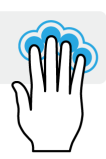

#### **Naciśnięcie czterema palcami** Delikatnie stuknij touchpad czterema palcami, aby otworzyć *[Action Center] (Centrum akcji)*.

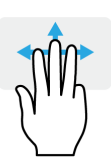

#### **Przeciągnięcie czterema palcami** Przeciągnij czterema palcami po touchpadzie.

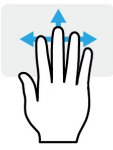

- Przeciągnij w górę, aby otworzyć *[Task View] (Widok zadań)*. Przesuń kursor nad okno i dotknij touchpada, aby wybrać to okno, lub przeciągnij palcem w dół, aby zamknąć *[Task View] (Widok zadań)*.
- Przeciągnij w dół, aby zminimalizować wszystkie otwarte okna i wyświetlić *[Desktop] (Pulpitu)*; przeciągnij palce w górę, aby przywrócić zminimalizowane okna.

Precyzyjnej płytka dotykowa uwzględnia dodatkowe funkcje technologiczne, pomagające rozpoznawać i unikać niezamierzonych gestów np. przypadkowych dotknięć, gestów i ruchu wskaźnika.

#### **Uwaga**

*Touchpad reaguje na ruchy palca. Im lżejsze dotknięcie, tym lepsza jest reakcja. Dbaj, by touchpad i palce były suche i czyste.*

#### <span id="page-22-0"></span>**Zmiana ustawień touchpada**

Aby zmienić ustawienia touchpada według własnych preferencji, wykonaj poniższe czynności.

1.Na pasku ikon w prawym dolnym rogu ekranu wybierz ikonę *[Notifications] (Powiadomienia)*, aby otworzyć panel *[Notifications] (Powiadomienia)*.

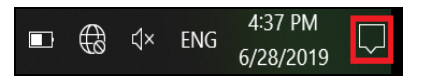

2.Wybierz opcję **[All settings] (Wszystkie ustawienia)**.

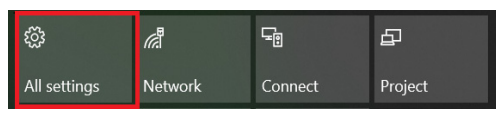

3.Wybierz **[Devices] (Urządzenia)** > **[Touchpad] (Touchpad)**.

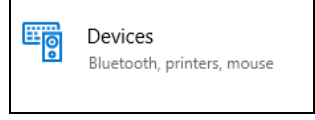

4.Możesz teraz dostosować ustawienia według własnych potrzeb. Możesz wyłączyć touchpad, jeśli wolisz korzystać z myszy. Możesz teraz dostosować czułości touchpada według potrzeb. Przewiń w dół, aby zobaczyć więcej ustawień.

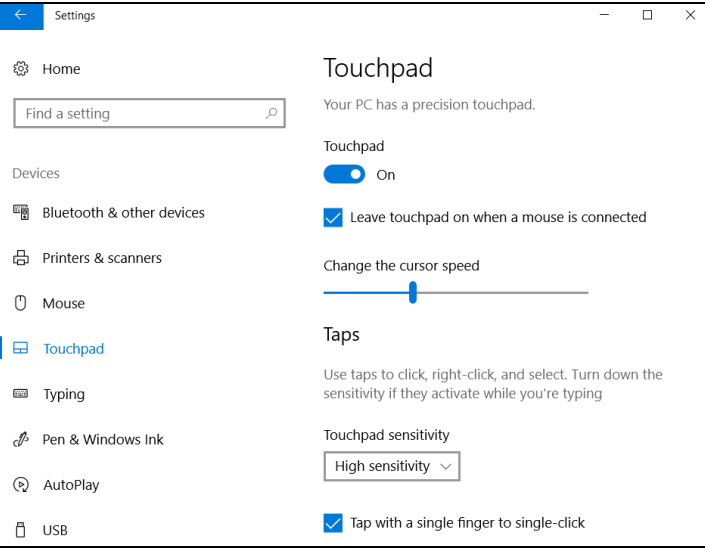

# **ODZYSKIWANIE**

<span id="page-24-0"></span>Jeśli podczas korzystania z komputera wystąpią problemy, a sekcja często zadawanych pytań (**[patrz Masz pytania? na stronie 74](#page-73-0)**) nie pomaga, istnieje możliwość przywrócenia wcześniejszych ustawień komputera.

W tej sekcji opisano narzędzia odzyskiwania dostępne na komputerze. Firma Acer zapewnia aplikację *Acer Care Center*, umożliwiającą zresetowanie komputera, jego odświeżenie, utworzenie kopii zapasowych plików/danych lub utworzenie obrazu domyślnych ustawień fabrycznych. Gdy nie można uzyskać dostępu do *Acer Care Center*, kliknij **[Settings] (Ustawienia)** w menu [Start] (Start), wybierz **[Update & Security] (Aktualizacje i Zabezpieczenia)**, a następnie kliknij **[Recovery] (Przywracanie)**.

**Uwaga**

*Acer Care Center różni się w zależności od modelu lub systemu operacyjnego.*

#### <span id="page-24-1"></span>**Tworzenie kopii zapasowej historii plików**

Opcja Recovery Management umożliwia szybkie i łatwe tworzenie kopii zapasowych plików i przywracanie ich w przypadku utraty, uszkodzenia lub usunięcia oryginałów.

1.W menu *[Start] (Start)* wybierz **Care Center**, a następnie pozycję **Recovery Management**.

2.Wybierz kartę *[Backup] (Kopia zapasowa)* i kliknij **[Get started] (Rozpocznij)** dla opcji *[Create backup] (Utwórz kopię zapasową)*, aby otworzyć okno *[Backup] (Kopia zapasowa)*.

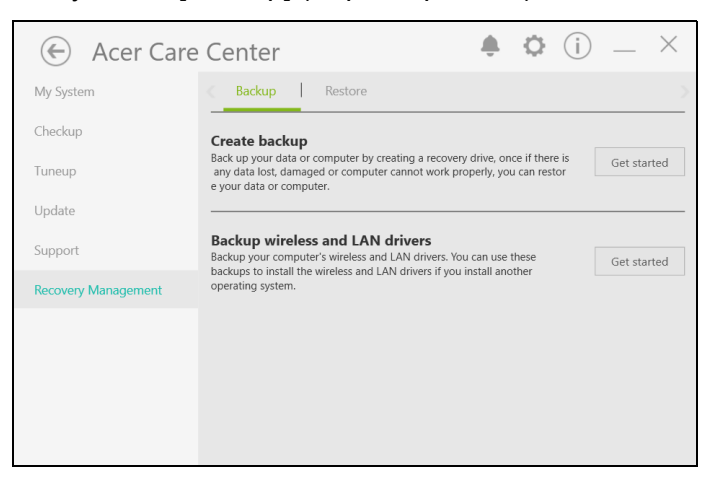

3.Podłącz napęd USB (lub przenośny zewnętrzny dysk twardy) i kliknij **+**, aby dodać napęd. Wybierz napęd USB na rozwijanej liście.

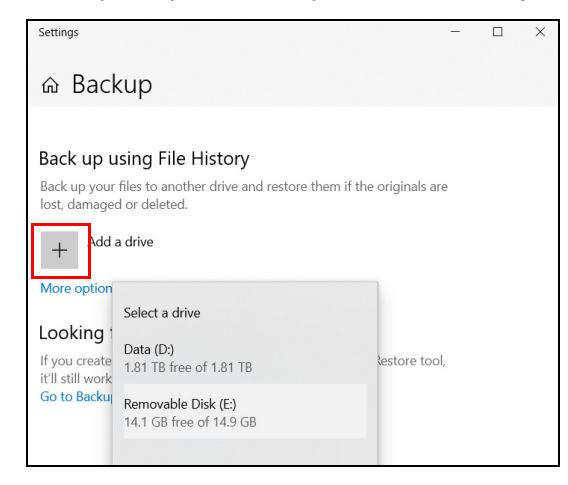

4.Kliknij **[More options] (Więcej opcji)**, aby wybrać zapasowe opcje najlepiej dostosowane do Twoich potrzeb, np. programowanie przerw pomiędzy tworzeniem kopii zapasowych, czasu przechowywania takich kopii (domyślnym ustawieniem jest **[Forever] (Zawsze)**), wybór folderów, dla których chcesz utworzyć kopie zapasowe, lub które chcesz wykluczyć. Kliknij **[Back up now] (Utwórz kopie zapasowe teraz)**, aby kontynuować.

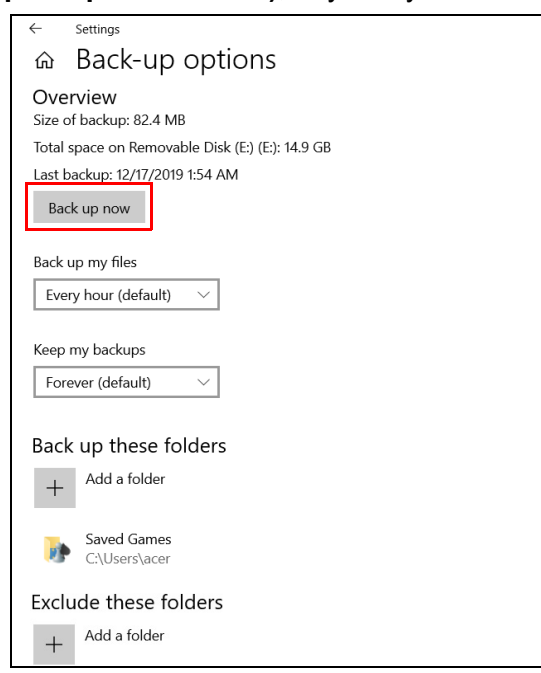

- 5.Postępuj zgodnie z instrukcjami, aby ukończyć proces.
- 6.Odłącz napęd USB (lub przenośny zewnętrzny dysk twardy) i oznacz go wyraźnie.

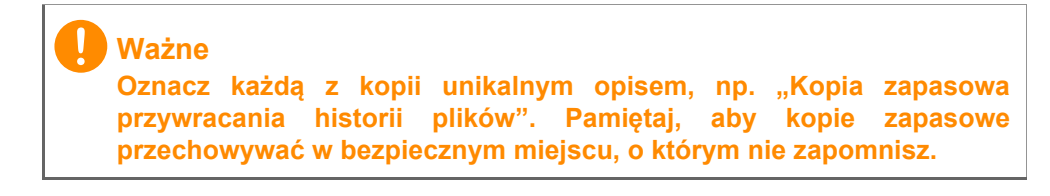

#### <span id="page-27-0"></span>**Tworzenie kopii zapasowych sterowników sieci bezprzewodowej i LAN**

Utwórz kopie zapasowe sterowników sieci bezprzewodowej i LAN. Możesz użyć tych kopii zapasowych do instalacji sieci bezprzewodowej lub LAN, gdy instalujesz inny system operacyjny.

- 1.W menu *[Start] (Start)* wybierz **Care Center**, a następnie pozycję **Recovery Management**.
- 2.Wybierz kartę *[Backup] (Kopia zapasowa)*, a następnie kliknij polecenie **[Get started] (Wprowadzenie)** dla opcji *[Backup wireless and LAN drivers] (Utwórz kopie zapasowe sterowników sieci bezprzewodowej i LAN)*. Wybierz folder do zapisania sterowników i naciśnij **[OK] (OK)**.

3.Na ekranie będzie widoczny postęp tworzenia kopii zapasowych.

#### <span id="page-27-1"></span>**Tworzenie kopii zapasowej ustawień fabrycznych**

Program Recovery Management umożliwia szybkie i łatwe przywrócenie systemu operacyjnego, zainstalowanych aplikacji i danych.

1.W menu *[Start] (Start)* wybierz **Care Center**, a następnie pozycję **Recovery Management**.

2.Wybierz kartę *[Backup] (Kopia zapasowa)* i kliknij **[Get started] (Rozpocznij)** dla opcji *[Create backup] (Utwórz kopię zapasową)*, aby otworzyć okno *[Backup] (Kopia zapasowa)*.

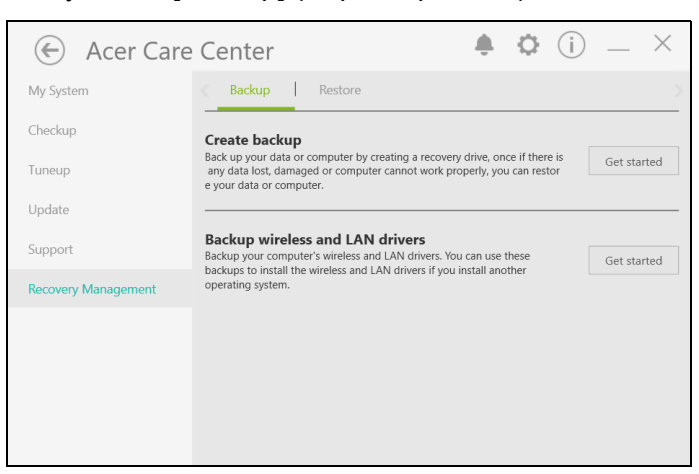

3.Jeśli chcesz wykonać kopię zapasową nie tylko swoich plików ale całego systemu, wybierz polecenie [Go to Backup and Restore (Windows 7)] (Przejdź do obszaru Kopia zapasowa i przywracanie (Windows 7)).

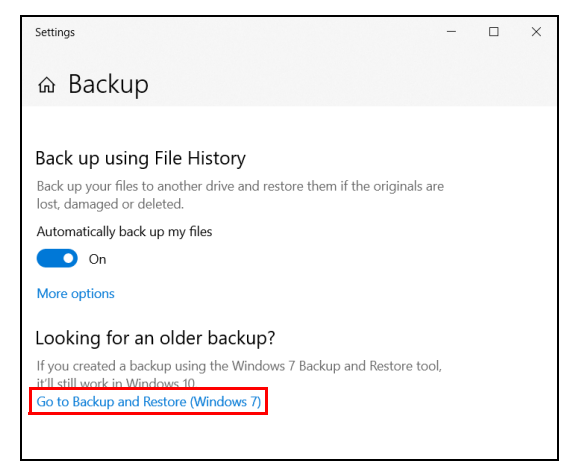

4.Kliknij opcję **[Security and Maintenance] (Zabezpieczenia i konserwacja)** w lewym dolnym obszarze strony i kliknij **[Recovery] (Przywracanie)**.

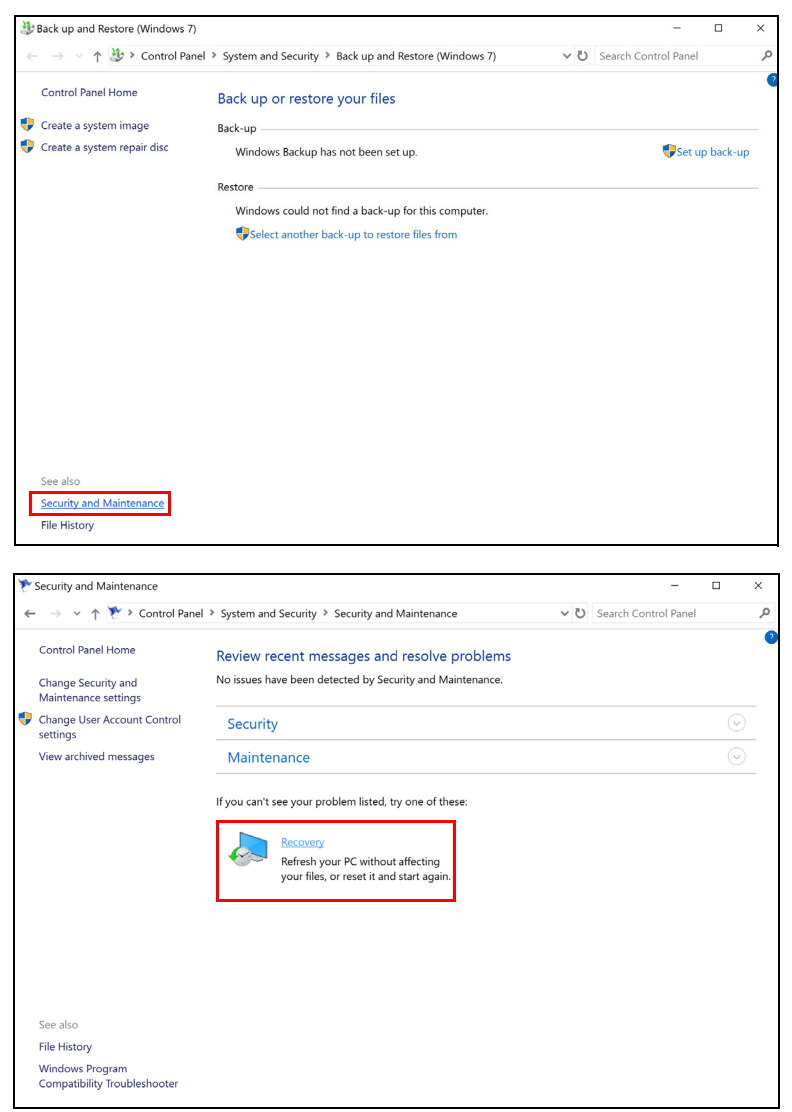

5.Wybierz opcję **[Create a recovery drive] (Utwórz dysk odzyskiwania)**, aby otworzyć okno *[Recovery Drive] (Dysk odzyskiwania)*.

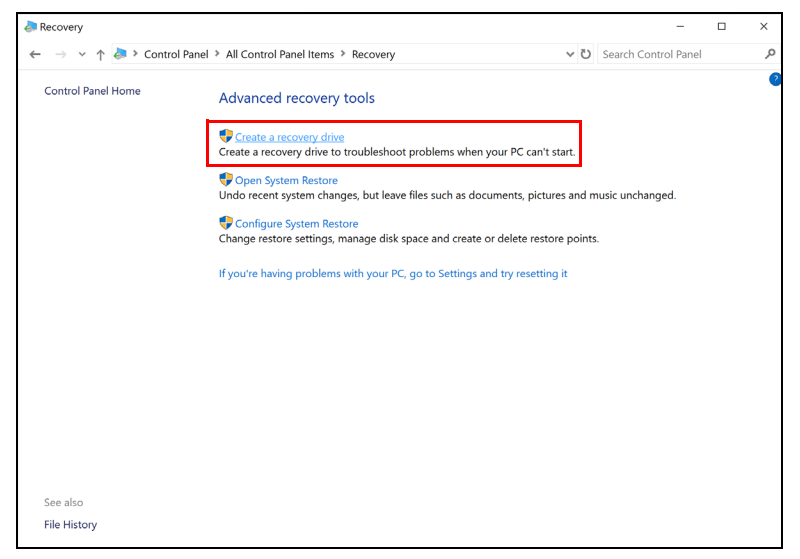

6.Upewnij się, że została wybrana opcja **[Back up system files to the recovery drive] (Utwórz kopię zapasową plików systemowych na dysku odzyskiwania)**, a następnie kliknij opcję **[Next] (Dalej)**.

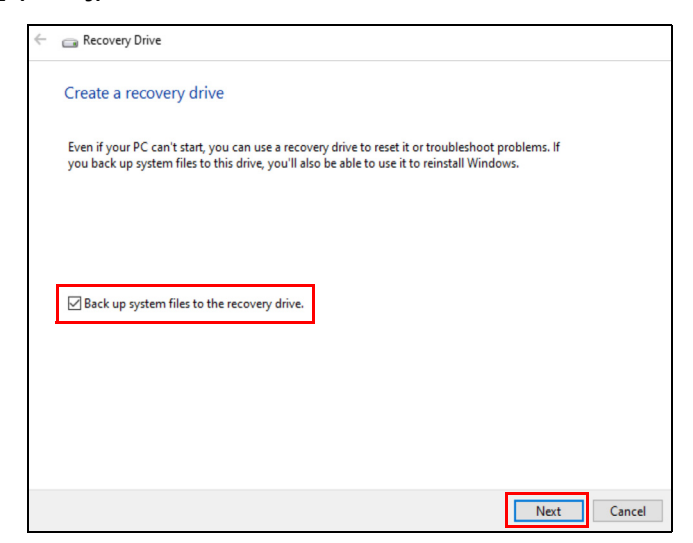

7.Podłącz napęd USB i odczekaj, aż komputer go wykryje, a następnie kliknij **[Next] (Dalej)**.

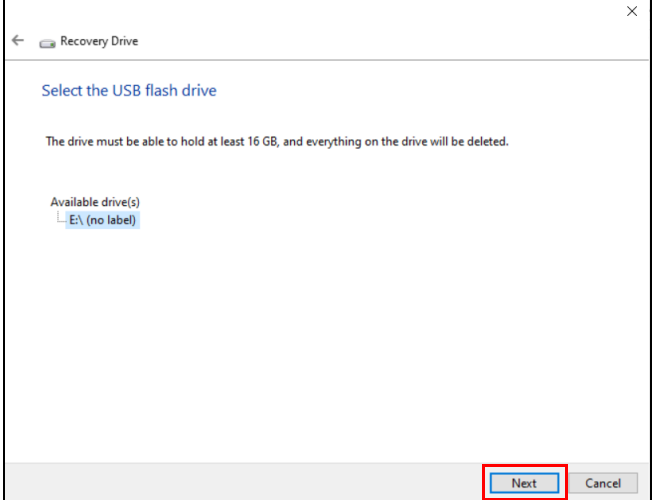

8.Wszystkie dane na dysku zostaną usunięte. Kliknij **[Create] (Utwórz)**, aby kontynuować.

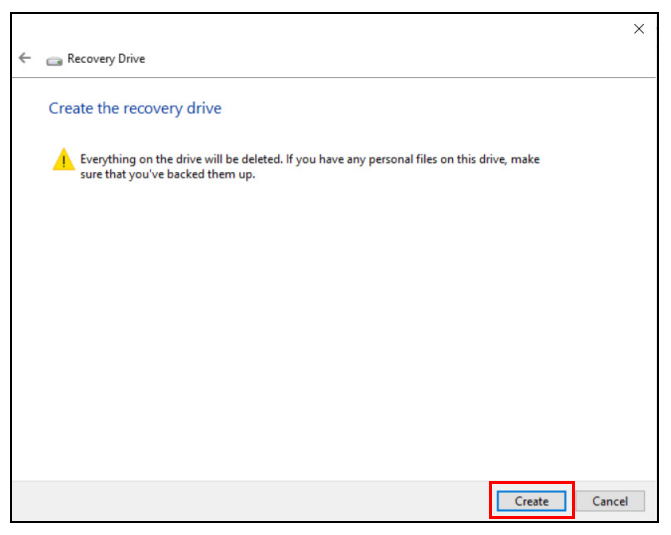

9.Na ekranie będzie widoczny postęp tworzenia kopii zapasowych.

10.Postępuj zgodnie z instrukcjami, aby ukończyć proces.

11.Odłącz napęd USB i oznacz go wyraźnie.

#### **Ważne**

**Oznacz każdą z kopii unikalnym opisem, np. "Kopia zapasowa przywracania systemu Windows". Pamiętaj, aby kopie zapasowe przechowywać w bezpiecznym miejscu, o którym nie zapomnisz.**

#### **Uwaga**

P

*Ponieważ tworzenie kopii zapasowej wymaga co najmniej 8GB pamięci po sformatowaniu, zalecane jest korzystanie z nośnika USB o pojemności co najmniej 16GB.*

#### <span id="page-32-0"></span>**Przywracanie danych komputera**

Opcja Recovery Management umożliwia szybkie i łatwe tworzenie kopii zapasowych i przywracanie stanu komputera do stanu domyślnego. Możesz wybrać, które pliki zachować lub usunąć przed ponownym zainstalowaniem systemu Windows.

#### <span id="page-32-1"></span>**Resetowanie komputera i zachowanie plików**

- 1.W menu *[Start] (Start)* wybierz **Care Center**, a następnie pozycję **Recovery Management**.
- 2.Wybierz kartę *[Restore] (Przywróć)* i kliknij **[Get started] (Rozpocznij)**, aby otworzyć okno *[Recovery] (Przywracanie)*.

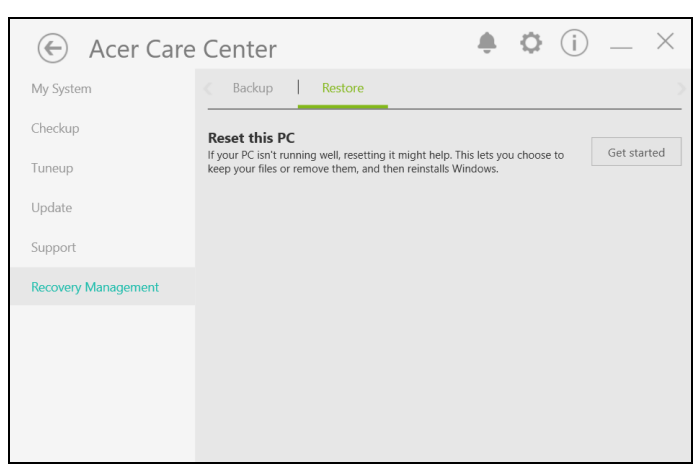

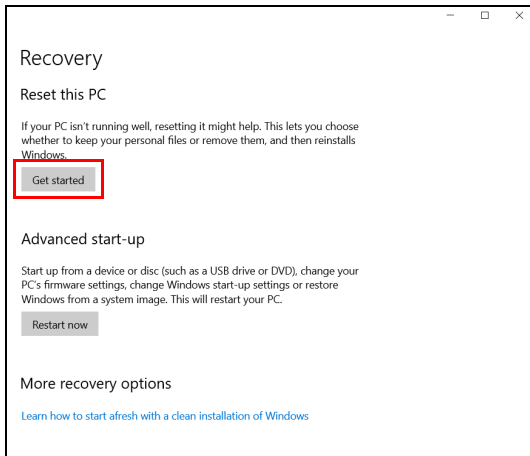

3.Kliknij opcję **[Get started] (Rozpocznij)**, aby wybrać polecenie *[Choose an option] (Wybierz opcję)*. Wybierz **[Keep my files] (Zachowaj moje pliki)**, aby odświeżyć komputer i ponownie zainstalować system operacyjny, bez usuwania osobistych plików. Kliknij **[Next] (Dalej)**, aby kontynuować.

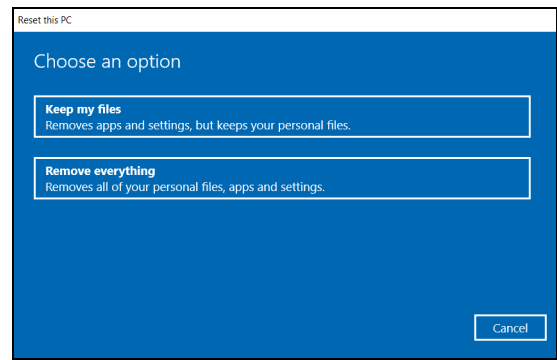

**Ważne**

**Jeśli na komputerze zostały zainstalowane aplikacje, zostaną one usunięte. Jeśli nie chcesz zachowywać aplikacji i ustawień zapewnianych fabrycznie przez komputer, przejdź do opcji [Change settings] (Zmień ustawienia) i wyłącz opcję nie zachowywania fabrycznie zainstalowanych na komputerze aplikacji przed przejściem do przywracania. Kliknij [Confirm] (Potwierdź), aby kontynuować.**

4.Resetowanie komputera powoduje ponowne zainstalowanie systemu Windows, zmienienie ustawień do wartości fabrycznych i usunięcie wszystkich wstępnie zainstalowanych aplikacji bez usuwania osobistych plików. Kliknij **[Reset] (Resetuj)**, aby kontynuować. Czynność ta potrwa chwilę, a następnie komputer zostanie uruchomiony ponownie.

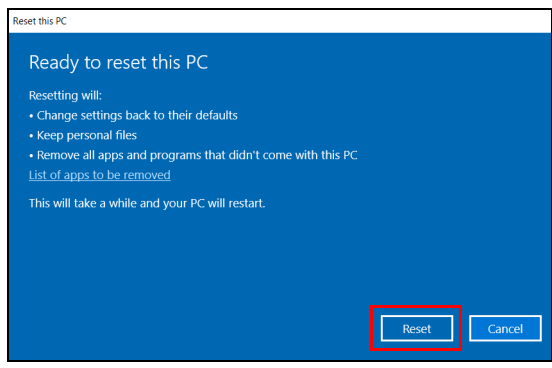

- 5.Na ekranie będzie widoczny postęp resetowania. Ekran zostanie wyłączony podczas procesu resetowania.
- 6.Ekran zostanie włączony ponownie podczas instalowania systemu Windows. Komputer zostanie uruchomiony kilka razy podczas procesu resetowania.
- 7.Postępuj zgodnie z instrukcjami, aby ukończyć proces.
- 8.Po zakończeniu procesu resetowania system Windows będzie miał przywrócone fabryczne ustawienia domyślne bez usuwania plików osobistych.

#### <span id="page-34-0"></span>**Resetowanie komputera i usunięcie wszystkiego**

1.W menu *[Start] (Start)* wybierz **Care Center**, a następnie pozycję **Recovery Management**.

2.Wybierz kartę *[Restore] (Przywróć)* i kliknij **[Get started] (Rozpocznij)**, aby otworzyć okno *[Recovery] (Przywracanie)*.

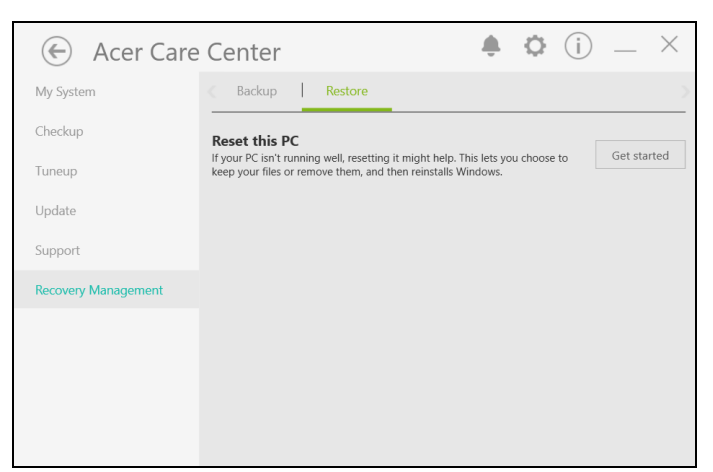

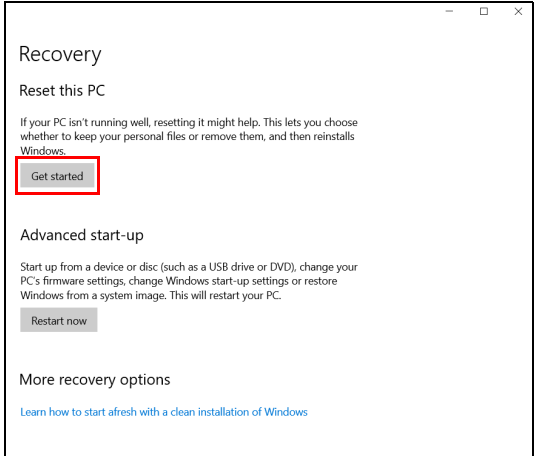
3.Kliknij opcję **[Get started] (Rozpocznij)**, aby wybrać polecenie *[Choose an option] (Wybierz opcję)*. Wybierz polecenie **[Remove everything] (Usuń wszystko)**, aby zresetować komputer do ustawień fabrycznych.

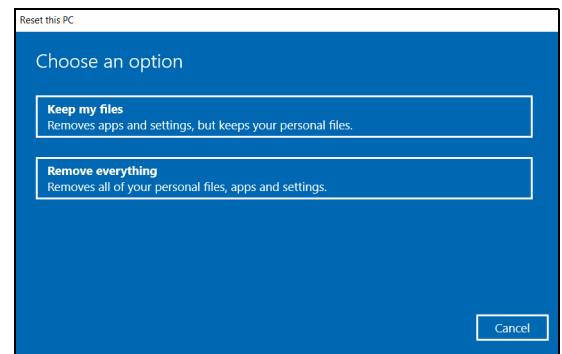

4.Kliknij **[Change settings] (Zmień ustawienia)**, aby wybrać przywrócenie ustawień (**[Data erasure] (Usunięcie danych)** i **[Data drives] (Dyski danych)**), najlepiej dostosowanych do potrzeb użytkownika. Następnie kliknij **[Confirm] (Potwierdź)**, aby kontynuować.

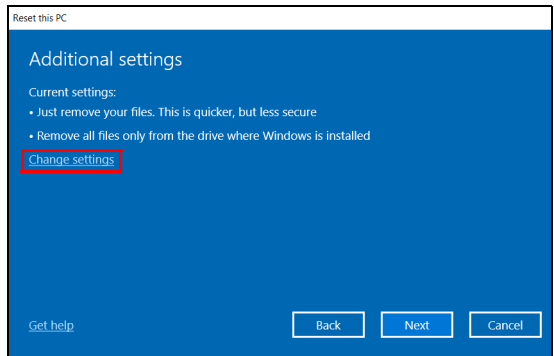

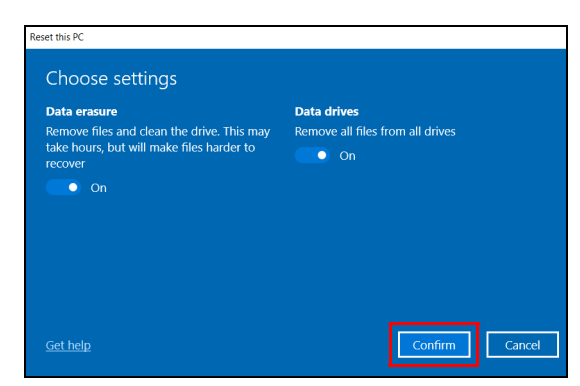

5.Upewnij się, że wszystkie ustawienia zostały odpowiednio skonfigurowane, kliknij przycisk **[Next] (Dalej)**, aby kontynuować.

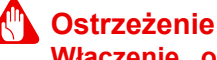

**Włączenie opcji "***[Data erasure] (Usunięcie danych)***" spowoduje usunięcie wszystkich plików osobistych i kont oraz preinstalowanych sterowników, co może mieć wpływ na instalację systemu Windows.**

6. Kliknij **[Reset] (Resetuj)**, aby kontynuować.

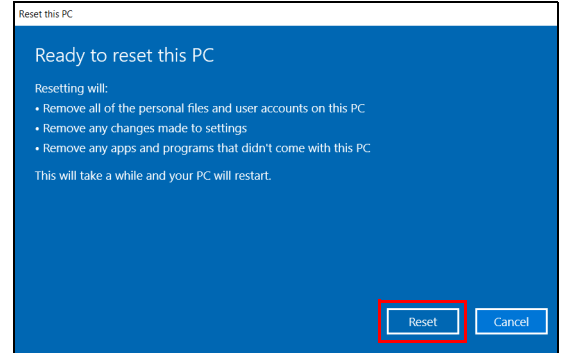

- 7.Na ekranie będzie widoczny postęp resetowania. Ekran zostanie wyłączony podczas procesu resetowania.
- 8.Ekran zostanie włączony ponownie podczas instalowania systemu Windows. Komputer zostanie uruchomiony kilka razy podczas procesu resetowania.
- 9.Postępuj zgodnie z instrukcjami, aby ukończyć proces.
- 10.Po zakończeniu procesu resetowania system Windows będzie miał fabryczne ustawienia domyślne.

## **KORZYSTANIE Z POŁĄCZENIA BLUETOOTH**

Bluetooth to technologia umożliwiająca bezprzewodowe przesyłanie danych na niewielkich odległościach pomiędzy wieloma urządzeniami różnego rodzaju. Urządzenia obsługujące technologię Bluetooth to m.in.: komputery, telefony komórkowe, tablety, słuchawki bezprzewodowe oraz klawiatury.

Aby korzystać z połączenia Bluetooth, należy sprawdzić, czy:

- 1.Funkcja Bluetooth jest włączona w obydwu urządzeniach.
- 2.Urządzenia są powiązane (lub podłączone).

### **Włączanie i wyłączanie funkcji Bluetooth**

W obydwu urządzeniach musi być aktywna karta Bluetooth. W przypadku tego komputera może to być przełącznik zewnętrzny, ustawienie oprogramowania lub osobny modem Bluetooth podłączony do portu USB komputera (jeśli niedostępna jest żadna wewnętrzna karta Bluetooth).

#### **Uwaga**

*Zapoznaj się z podręcznikiem użytkownika danego urządzenia, aby sprawdzić, w jaki sposób można włączyć kartę Bluetooth.*

### **Włącz połączenie Bluetooth i dodaj urządzenie**

Każde nowe urządzenie należy najpierw powiązać z kartą Bluetooth komputera. Oznacza to, że w celach bezpieczeństwa należy najpierw potwierdzić oryginalność urządzenia. Powiązanie należy wykonać tylko raz. Następnie wystarczy włączyć w obu urządzeniach kartę Bluetooth, a urządzenia zostaną połączone.

Funkcja Bluetooth jest na komputerze wyłączona domyślnie. Aby włączyć kartę Bluetooth komputera, wykonaj następujące czynności:

1.Naciśnij *klawisz Windows* lub *przycisk [Start] (Start) systemu Windows* > **[Settings] (Ustawienia)** > **[Devices] (Urządzenia)** > **[Bluetooth & other devices] (Bluetooth i inne urządzenia)** i kliknij przełącznik pod opcją **[Bluetooth] (Bluetooth)**, aby ją włączyć, wyłączyć.

- 2.Kliknij opcję **[Add Bluetooth or other device] (Dodaj urządzenie Bluetooth lub inne)**, a następnie wybierz urządzenie, które chcesz dodać.
- 3.Komputer automatycznie rozpocznie wyszukiwanie urządzeń oraz stanie się widoczny dla innych urządzeń.
- 4.Z listy wykrytych urządzeń wybierz to, które chcesz sparować.

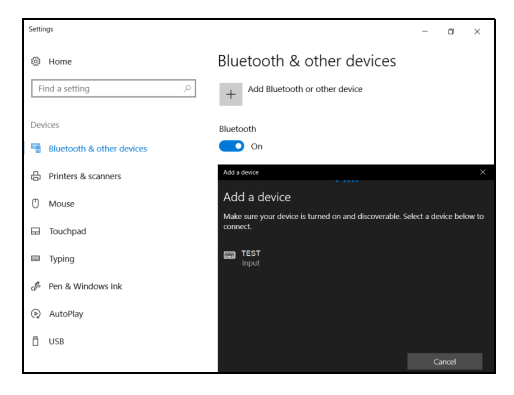

5.Po sparowaniu, jeśli na ekranie wyświetlany jest kod, wprowadź go w urządzeniu, aby kontynuować ustanawianie połączenia.

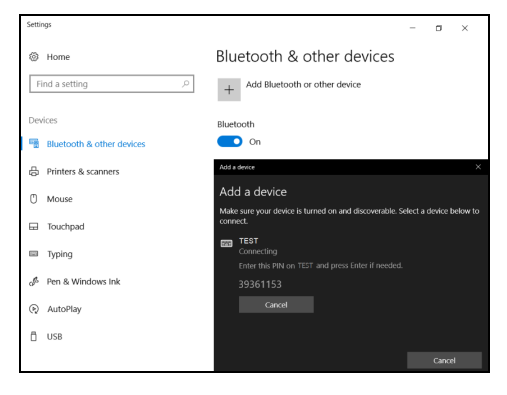

**Uwaga**

*Niektóre urządzenia korzystające ze starych wersji technologii Bluetooth wymagają od obu urządzeń wprowadzenia kodu PIN. Jeśli jedno z urządzeń nie posiada żadnych wejść (np. w przypadku słuchawek), kod zabezpieczenia jest określony w urządzeniu (zazwyczaj "0000" lub "1234"). Więcej informacji można znaleźć w Instrukcji obsługi urządzenia.*

Możesz także wprowadzić ustawienia Bluetooth, wybierając ikonę *[Notifications] (Powiadomienia)* w prawym dolnym rogu ekranu, aby otworzyć panel *[Notifications] (Powiadomienia)*. Tutaj można włączyć lub wyłączyć funkcję Bluetooth lub kliknąć prawym przyciskiem myszy opcje: **[Bluetooth] (Bluetooth)** > **[Go to Settings] (Przejdź do Ustawień)**, aby wprowadzić ustawienia Bluetooth.

## **PODŁĄCZANIE DO INTERNETU**

W tym rozdziale znajdują się ogólne informacje na temat rodzajów połączeń i nawiązywania połączenia z Internetem. Szczegółowe informacje można znaleźć w części **Połą[czenia sieciowe na](#page-88-0) [stronie 89](#page-88-0)**.

Wbudowane funkcje sieciowe komputera ułatwiają podłączanie komputera do Internetu.

Najpierw jednak, w celu nawiązania połączeń z Internetem z domu należy zarejestrować się, aby korzystać z usług internetowych zapewnianych przez dostawcę usług internetowych — zazwyczaj jest to firma telekomunikacyjna lub dostarczająca telewizję kablową, która musi skonfigurować usługę internetową w domu lub w biurze. Dostawca usług internetowych zainstaluje niewielkie urządzenie, router lub modem, które umożliwia nawiązanie połączenia z Internetem.

### **Podłączanie do sieci bezprzewodowej**

### **Nawiązywanie połączenia z bezprzewodową siecią LAN**

Bezprzewodowa sieć LAN (WLAN) jest *lokalną siecią bezprzewodową*, która może łączyć dwa komputery lub więcej bez używania kabli. Po nawiązaniu połączenia z siecią WLAN można korzystać z Internetu. Można także udostępniać pliki, inne urządzenia, a nawet same połączenie internetowe.

Funkcja bezprzewodowego połączenia komputera jest uruchamiana domyślnie. System Windows wykrywa i wyświetla listę dostępnych sieci podczas konfiguracji. Wybierz sieć i wprowadź hasło, jeżeli jest wymagane.

#### **Ostrzeżenie**

**Korzystanie z urządzeń bezprzewodowych podczas lotu może być zabronione. Przed wejściem na pokład samolotu należy wyłączyć wszystkie urządzenia bezprzewodowe. Muszą one pozostać wyłączone podczas startu, ponieważ mogą utrudniać działanie urządzeń pokładowych, zakłócać komunikację, a nawet być nielegalne. Bezprzewodowe urządzenia komputera można włączyć wyłącznie po uzyskaniu od obsługi samolotu informacji, że jest to bezpieczne.**

Notebooki firmy Acer są wyposażone w klawisz *Tryb samolotowy* umożliwiający włączenie lub wyłączenie połączenia sieciowego. Opcje zarządzania siecią umożliwiają włączanie i wyłączanie sieci bezprzewodowei, a także kontrolę nad zasobami udostępnianymi za pośrednictwem sieci.

Aby nawiązać połączenie z siecią bezprzewodową, wykonaj poniższe czynności.

1.Upewnij się, że posiadasz router/punkt dostępu i bieżące połączenie z Internetem za pośrednictwem wybranego dostawcy usług internetowych. Zapisz hasło i nazwę sieci bezprzewodowej (w razie potrzeby). Aby połączyć się z siecią publiczną (np. siecią w kawiarni), upewnij się, że znasz nazwę sieci bezprzewodowej.

#### **Uwaga**

*Szczegółowe informacje na temat nawiązywania połączenia z Internetem są dostępne u dostawcy usług internetowych oraz w dokumentacji routera.*

2.Kliknij ikonę **Sieć** w obszarze powiadomień.

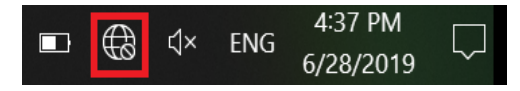

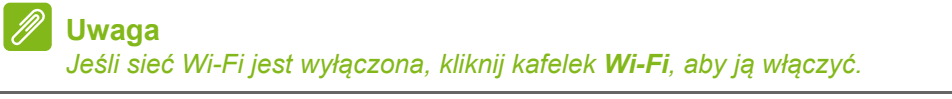

3.Zostanie wyświetlona lista dostępnych sieci bezprzewodowych. Wybierz sieć, z której chcesz korzystać.

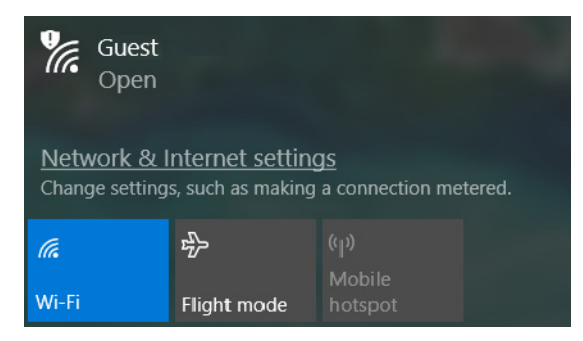

4.Po zaznaczeniu wybranej sieci wybierz opcję **[Connect] (Połącz)**.

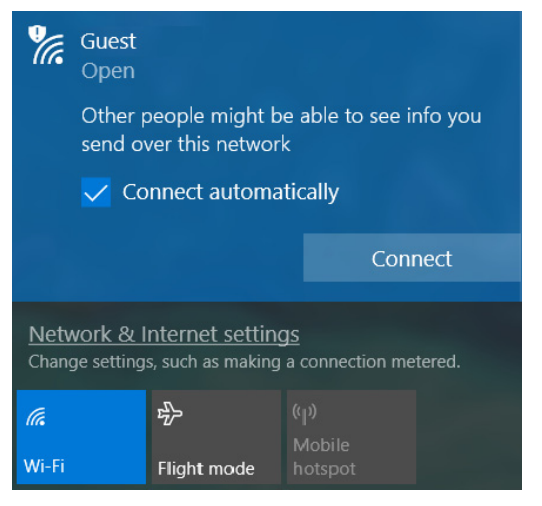

5.W razie potrzeby wprowadź hasło dostępu do sieci.

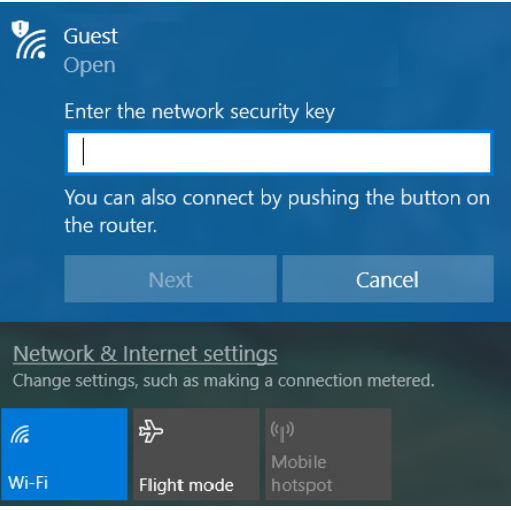

## **BLUELIGHT SHIELD**

Funkcję Bluelight Shield można włączyć w celu zmniejszenia emisji niebieskiego światła z ekranu w celu ochrony oczu.

Aby skonfigurować funkcję Bluelight Shield, wyszukaj aplikację "**Quick Access**" w menu [Start] (Start). Tutaj można włączać lub wyłączać funkcję Bluelight Shield, a także wybrać jeden z czterech różnych trybów, w zależności od potrzeb:

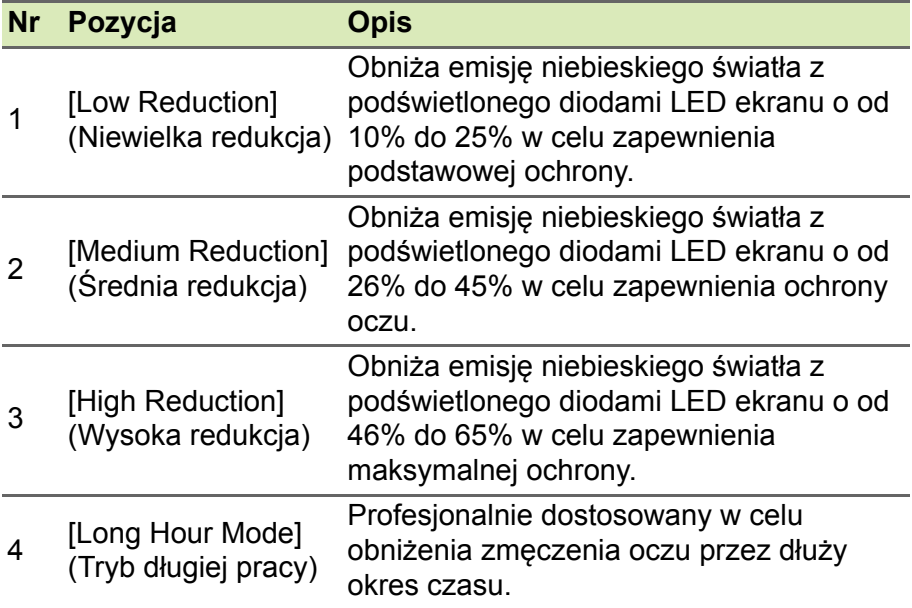

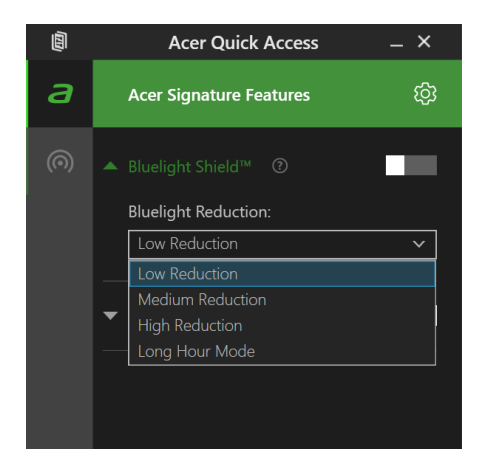

#### **Uwaga** *Specyfikacje zależą od modelu lub systemu operacyjnego.*

# **Zabezpieczanie komputera i danych...**

### **W tej części można znaleźć:**

- Jak zabezpieczać komputer
- Ustawianie haseł
- Co należy przygotować w przypadku podróży
- Jak najlepiej wykorzystać baterię

## **ZABEZPIECZANIE KOMPUTERA**

Komputer jest drogim urządzeniem i należy zadbać o jego bezpieczeństwo. Naucz się zasad ochrony i zabezpieczania komputera.

Elementami zabezpieczenia komputera są blokady sprzętowe i programowe — blokada zabezpieczająca i hasła.

### **Używanie blokady zabezpieczającej komputer**

Ten komputer jest wyposażony w gniazdo zabezpieczenia przeznaczone dla blokady komputera.

Kabel zabezpieczenia komputera należy owinąć wokół ciężkiego nieruchomego obiektu, takiego jak stół lub uchwyt zablokowanej szuflady. Wstaw zamek blokady do gniazda i przekręć klucz w celu zamknięcia blokady. Dostępne są także modele bez kluczy.

### **Używanie haseł**

Hasła umożliwiają ochronę komputera przed nieautoryzowanym dostępem. Ustawienie tych haseł tworzy kilka różnych poziomów zabezpieczenia komputera i znajdujących się w nim danych:

- Supervisor Password chroni przed nieautoryzowanym dostępem do narzędzia konfiguracji systemu BIOS. Po skonfigurowaniu hasła należy je podać, aby uzyskać dostęp do narzędzia BIOS. **[Patrz](#page-54-0) [Ustawianie hase](#page-54-0)ł na stronie 55**.
- User Password chroni komputer przed nieautoryzowanym dostępem. Aby maksymalnie zwiększyć poziom zabezpieczeń, można użyć kombinacji tego hasła w połączeniu z ochroną hasłem podczas uruchamiania komputera oraz przywracania go z trybu [Hibernation] (Hibernacja) (jeśli jest dostępny).
- Password on Boot uruchamiania chroni komputer przed nieautoryzowanym dostępem. Aby maksymalnie zwiększyć poziom zabezpieczeń, można użyć kombinacji tego hasła w połączeniu z ochroną hasłem podczas uruchamiania komputera oraz przywracania go z trybu [Hibernation] (Hibernacja) (jeśli jest dostępny).

#### **Ważne**

**Nie zapomnij Supervisor Password! W przypadku zapomnienia hasła skontaktuj się ze swoim dystrybutorem lub autoryzowanym centrum serwisowym.**

#### **Wprowadzanie haseł**

Po ustawieniu hasła na środku ekranu wyświetlacza pojawia się monit o podanie hasła.

- W przypadku skonfigurowania Supervisor Password po uzyskaniu dostępu do narzędzia konfiguracji systemu BIOS wyświetlany jest monit.
- Wpisz Supervisor Password, a następnie naciśnij klawisz **Enter**, aby uzyskać dostęp do narzędzia konfiguracji systemu BIOS. W przypadku wprowadzenia błędnego hasła wyświetlone zostanie okno z ostrzeżeniem. Spróbuj ponownie i naciśnij klawisz **Enter**.
- Po skonfigurowaniu User Password i ustawieniu parametru żądania hasła podczas uruchamiania komputera wyświetlany jest monit o podanie hasła.
- Wpisz User Password, a następnie naciśnij klawisz **Enter**, aby uzyskać dostęp do komputera. W przypadku wprowadzenia błędnego hasła wyświetlone zostanie okno z ostrzeżeniem. Spróbuj ponownie i naciśnij klawisz **Enter**.

#### **Ważne**

**Masz trzy próby wpisania hasła. W przypadku trzykrotnego wpisania błędnego hasła system zostaje zablokowany. Naciśnij i przytrzymaj przycisk zasilania przez cztery sekundy, aby zamknąć system. Następnie włącz komputer i spróbuj ponownie.**

## **CZYTNIK ODCISKÓW PALCÓW**

Poza korzystaniem z hasła do konta lub numeru PIN w celu logowania do aplikacji i usług systemu Windows możesz również korzystać z czytnika odcisków palców do zalogowania do notebooka Acer i odblokowania go.

Aby korzystać z czytnika odcisków palców, należy najpierw go skonfigurować tak, aby rozpoznawał odcisk palca użytkownika do potwierdzania jego tożsamości.

### **Jak korzystać z czytnika odcisków palców**

Wybierz przycisk **[Start] (Start)**, a następnie pozycje **[Settings] (Ustawienia)** > **[Accounts] (Konta)** > **[Sign-in options] (Opcje logowania)**, aby skonfigurować funkcję Windows Hello.

1.Ustaw hasło.

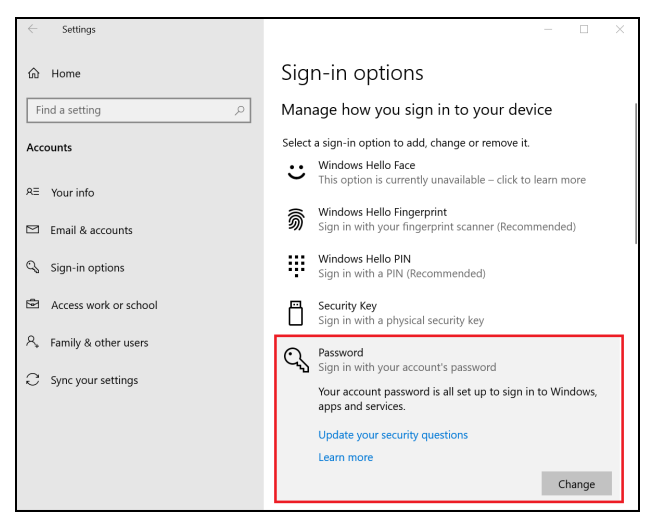

#### 2.Ustaw kod PIN.

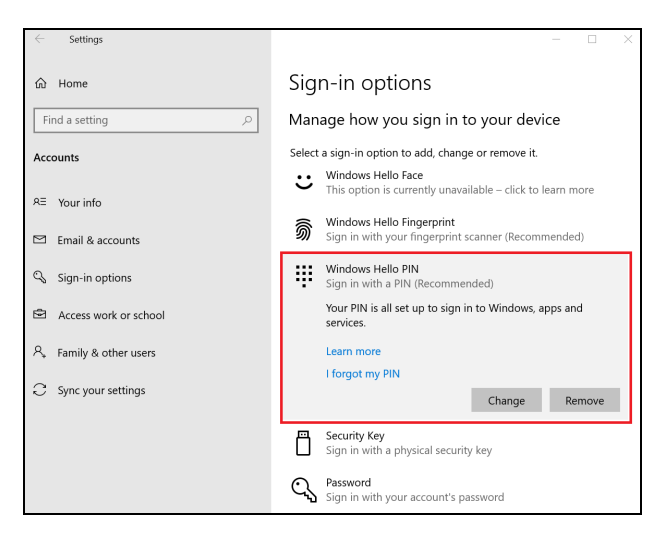

3.W obszarze [Windows Hello Fingerprint] (rozpoznawanie linii papilarnych przez funkcję Windows Hello) wybierz opcję **[Set up] (Ustaw)**, aby skonfigurować czytnik odcisków palców.

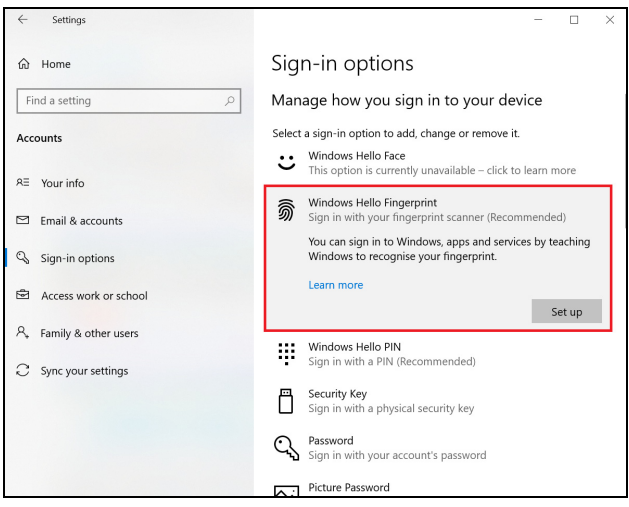

4.W oknie Instalator funkcji Windows Hello wybierz polecenie **[Get started] (Wprowadzenie)**, aby rozpocząć konfigurację odcisków palców.

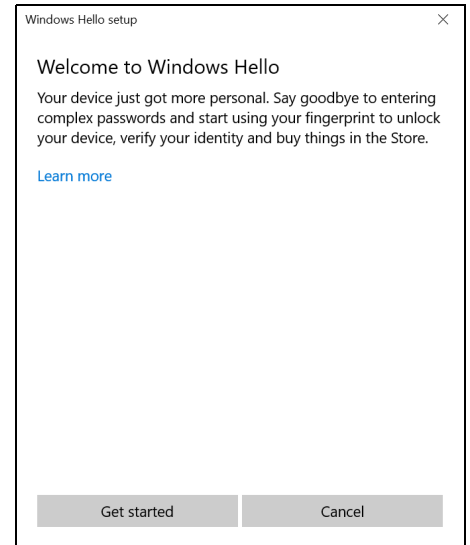

5.Wprowadź kod PIN, aby potwierdzić tożsamość.

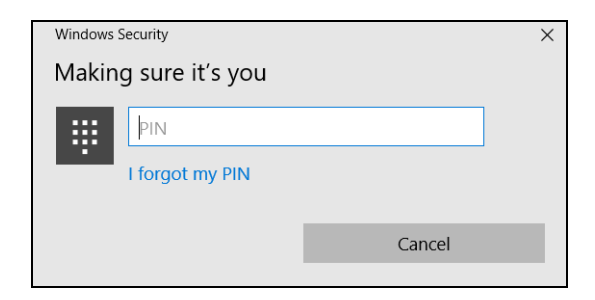

6.Po wyświetleniu okna Instalator funkcji Windows Hello postępuj zgodnie z instrukcjami na ekranie. Przyłóż i przytrzymaj palec na czujniku odcisków palców, a następnie podnieś go. Powtarzaj ten krok aż do zakończenia konfiguracji odcisku palca.

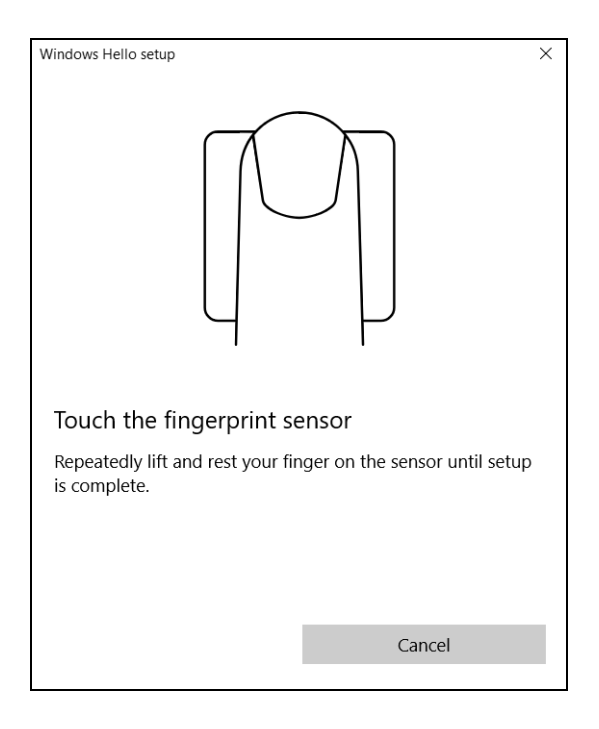

7.Po zakończeniu konfiguracji odcisku palca można będzie logować się do komputera lub odblokowywać go przez przyłożenie palca do czytnika odcisków palców. Możesz wybrać polecenie **[Add another finger] (Dodaj kolejny palec)** w celu dodania następnego odcisku palca do odblokowywania komputera.

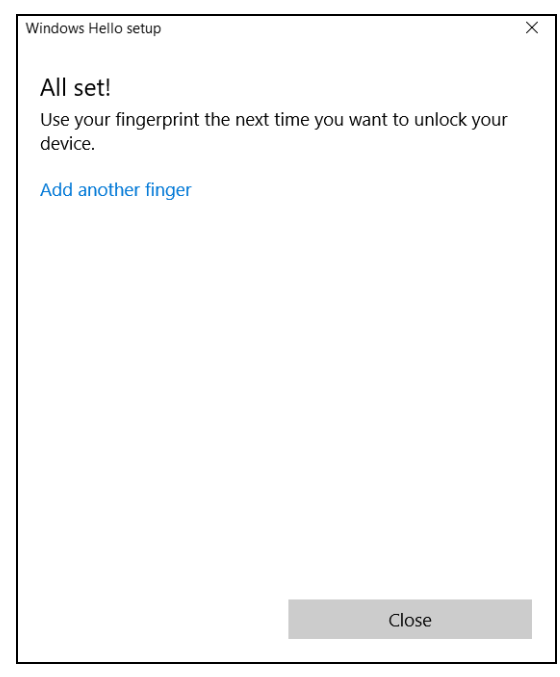

**Uwaga**

*Jeśli notebook ma wiele kont, można skonfigurować dostęp oddzielnie dla każdego i automatycznie przełączać pomiędzy kontami.*

## **PROGRAM NARZĘDZIOWY BIOS**

Program narzędziowy BIOS to program konfiguracji sprzętu, wbudowany w układzie BIOS.

Komputer został już wcześniej prawidłowo skonfigurowany oraz zoptymalizowany i zazwyczaj nie ma potrzeby uruchamiania tego programu narzędziowego. Jednakże, jeśli wystąpią problemy związane z konfiguracją, będzie potrzebne uruchomienie tego programu.

Aby uaktywnić program narzędziowy BIOS, należy nacisnąć klawisz **F2** w czasie wyświetlania logo komputera.

### **Sekwencja startowa systemu**

Aby ustawić sekwencję startową systemu w programie narzędziowym BIOS, należy uruchomić program narzędziowy BIOS, a następnie wybrać opcję **Boot** z listy kategorii umieszczonej w górnej części ekranu.

#### <span id="page-54-0"></span>**Ustawianie haseł**

Aby ustawić hasło podczas ładowania systemu, uruchom program narzędziowy BIOS, a następnie wybierz kategorię **Security** z listy kategorii umieszczonej w górnej części ekranu.

Wyszukaj opcję **Set Supervisor Password**, a następnie wprowadź hasło, aby włączyć tę funkcję. Po wprowadzeniu hasła dla tej funkcji możesz włączyć/wyłączyć funkcję **Password on Boot**.

Pamięta, aby wybrać opcję **F10**, aby prawidłowo zapisać i wyjść z narzędzia BIOS po dokonaniu zmian.

## **ZARZĄDZANIE ENERGIĄ**

Komputer posiada wbudowany moduł zarządzania energią monitorujący aktywność systemu. Aktywność systemu odnosi się do wszelkiej aktywności angażującej jedno lub więcej następujących urządzeń: klawiatura, myszka, dysk twardy, urządzenia peryferyjne podłączone do komputera, a także pamięć wideo. Jeżeli nie zostanie stwierdzona aktywność w ciągu określonego czasu, komputer zatrzymuje działanie niektórych lub wszystkich wymienionych urządzeń w celu oszczędzania energii.

### **Oszczędzanie energii**

*Wyłączanie szybkiego rozruchu*

Do przyspieszania uruchamiania w komputerze używana jest funkcja szybkiego rozruchu, która jednak powoduje zużycie niewielkiej ilości energii w celu sprawdzania występowania sygnału uruchamiania. Sprawdzanie powoduje powolne zużywanie energii akumulatora komputera.

Aby zmniejszyć pobór energii przez komputer, a zatem jego wpływ na środowisko, wyłącz funkcję szybkiego rozruchu:

### **Uwaga**

*Jeśli funkcja szybkiego rozruchu jest wyłączona, uruchomienie komputera z trybu [Sleep] (Uśpij) potrwa dłużej.*

*Ponadto komputer nie zostanie uruchomiony w przypadku otrzymania polecenia uruchomienia przez sieć (funkcja Wake on LAN).*

- 1.Naciśnij *klawisz Windows* lub wybierz *przycisk [Start] (Start) systemu Windows*, a następnie wybierz opcje **[Settings] (Ustawienia)** > **[System] (System)** > **[Power & sleep] (Zasilanie i uśpienie)**.
- 2.Wybierz **[Additional power settings] (Dodatkowe ustawienie zasilania)**.
- 3.Wybierz **[Choose what the power buttons do] (Wybierz działanie przycisków zasilania)**.

4.Wybierz **[Change settings that are currently unavailable] (Zmień ustawienia, które są obecnie niedostępne)**.

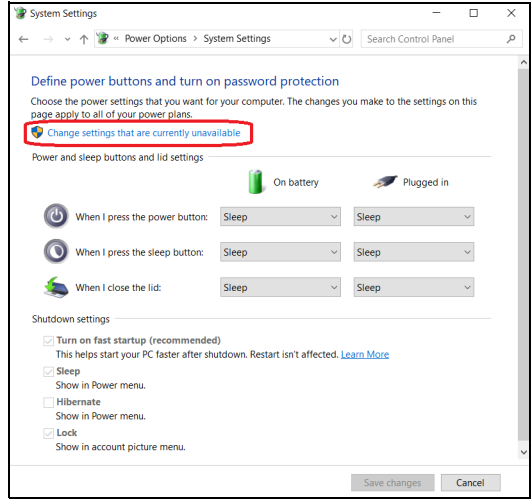

5.Przewiń w dół i wyłącz opcję **[Turn on fast startup] (Włącz szybki rozruch)**.

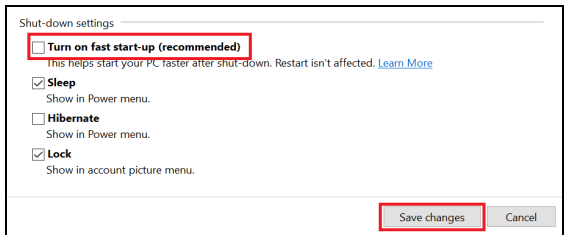

6.Wybierz **[Save changes] (Zapisz zmiany)**.

## **PAKIET AKUMULATORA**

W komputerze jest stosowany wbudowany jest akumulator litowy zapewniający możliwość długiego użytkowania pomiędzy okresami ładowania.

### **Charakterystyka baterii**

Akumulator jest zawsze ładowany, kiedy tylko komputer zostanie przyłączony do zasilacza. Komputer obsługuje funkcję ładowania podczas użytkowania, co pozwala doładowywać akumulator podczas eksploatacji komputera. Jednakże ładowanie baterii, gdy komputer jest wyłączony, powoduje znaczne skrócenie czasu ładowania.

Akumulator jest przydatnym źródłem zasilania podczas podróży lub w razie awarii zasilania sieciowego.

### **Ładowanie akumulatora**

Podłącz zasilacz do komputera, a następnie do gniazdka sieci elektrycznej.

#### **Uwaga**

*Doradzamy naładowanie akumulatora przed wycofaniem go z użycia na dzień. Ładowanie akumulatora przez noc przed podróżą umożliwi następnego dnia uruchomienie komputera z całkowicie naładowanym akumulatorem.*

*Formowanie nowego pakietu akumulatora*

Przed pierwszym użyciem akumulatora konieczne jest przeprowadzenie procesu "formowania":

- 1.Przyłącz zasilacz prądu przemiennego i wykonaj pełne ładowanie akumulatora.
- 2.Włącz komputer i zakończ konfigurację systemu operacyjnego.
- 3.Odłącz zasilacz prądu przemiennego.
- 4.Korzystaj z komputera używając zasilania z akumulatora.
- 5.Doprowadź do całkowitego wyczerpania akumulatora do chwili pojawienia się ostrzeżenia o niskim poziomie naładowania akumulatora.
- 6.Przyłącz zasilacz prądu przemiennego i ponownie naładuj baterię do pełna.

Wykonuj te czynności aż akumulator przejdzie trzykrotnie cykl ładowania i rozładowania.

Ten proces formowania należy przeprowadzać w przypadku wszystkich nowych akumulatorów lub akumulatora, który nie był używany przez długi okres czasu.

#### **Ostrzeżenie**

**Nie należy narażać pakietów akumulatorów na działanie temperatur niższych od 0°C lub wyższych od 45°C. Skrajne temperatury mogą być szkodliwe dla pakietu akumulatora.**

Proces regulacji baterii powoduje, że bateria może przyjmować maksymalny możliwy ładunek energii. Zaniedbanie wykonania tej procedury uniemożliwi akumulatorowi uzyskiwanie maksymalnego ładunku energii, a także spowoduje skrócenie użytecznego okresu trwałości akumulatora.

Ponadto, na użyteczny okres trwałości akumulatora szkodliwy wpływ ma eksploatacja w następujących warunkach:

- Użytkowanie komputera przy stałym korzystaniu z zasilacza prądu przemiennego.
- Nie stosowanie się do przedstawionej powyżej zasady całkowitego rozładowywania i pełnego ładowania akumulatora.
- Częste używanie; im częściej korzystasz z baterii, tym szybciej osiągnie ona koniec użytecznego okresu trwałości. Okres przydatności do użytkowania wbudowanego akumulatora wynosi 1000 cykli ładowania/rozładowania.

#### **Optymalizowanie okresu trwałości akumulatora**

Optymalizowanie okresu trwałości akumulatora pomaga maksymalnie wykorzystać działanie akumulatora, zapewniając wydłużenie cyklu rozładowania/ładowania i poprawiając efektywność ładowania. Zalecamy stosowanie się do przedstawionych poniżej sugestii:

- Kiedy tylko jest to możliwe, korzystaj z zasilacza prądu przemiennego, pozostawiając baterię w rezerwie na okres użytkowania przenośnego.
- Odłącz nieużywane urządzenia (np. napęd dysków USB), ponieważ mogą one pobierać prąd.
- Przechowywać komputer w chłodnym, suchym miejscu. Zalecana temperatura wynosi od 10°C do 30°C. Wyższe temperatury mogą powodować szybsze samorozładowanie akumulatora.
- Nadmierne doładowywanie skraca okres trwałości akumulatora.
- Dbanie o zasilacz prądu przemiennego oraz akumulator.

#### **Kontrola poziomu naładowania akumulatora**

Miernik energii wskazuje bieżący poziom naładowania baterii. Należy umieścić kursor nad ikoną akumulatora/zasilania na pasku zadań, aby został przedstawiony bieżący poziom naładowania akumulatora.

#### **Ostrzeżenie o niskim poziomie naładowania akumulatora**

Podczas korzystania z komputera na zasilaniu bateryjnym należy zwracać uwagę na miernik poziomu energii.

#### **Ważne**

**Zasilacz prądu przemiennego należy przyłączać najszybciej jak to jest możliwe po pojawieniu się ostrzeżenia o niskim poziomie naładowania akumulatora. Gdy akumulator rozładuje się całkowicie i komputer zamknie system, może nastąpić utrata danych.**

Kiedy pojawi się ostrzeżenie o niskim poziomie naładowania akumulatora, zalecany tok postępowania zależy od sytuacji:

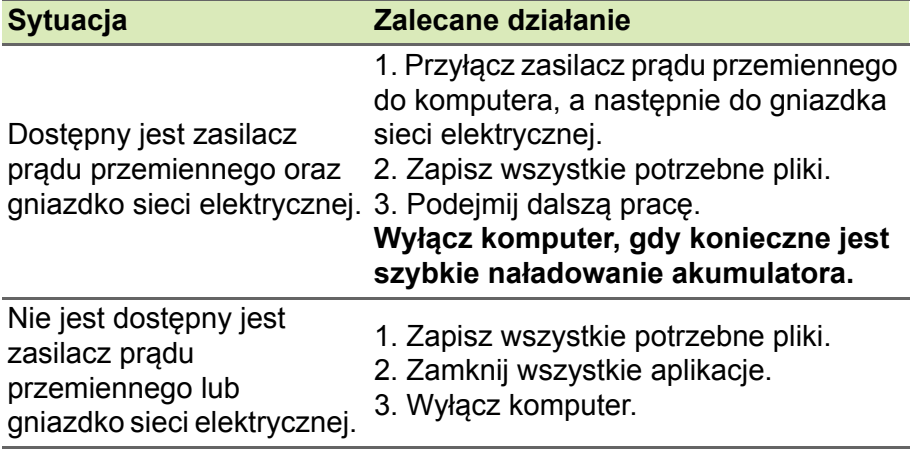

## **PODRÓŻOWANIE Z KOMPUTEREM**

W tym rozdziale zamieszczono wskazówki i porady związane z przenoszeniem komputera i podróżowaniem z komputerem.

### **Odłączanie wyposażenia zewnętrznego**

W celu odłączenia komputera od akcesoriów zewnętrznych należy wykonać następujące czynności:

- 1.Zapisz wszystkie otwarte pliki.
- 2.Zamknij system lub przełącz komputer w tryb [Sleep] (Uśpij) lub [Hibernate] (Hibernacia).
- 3.Zamknij pokrywę wyświetlacza.
- 4.Odłącz przewód od zasilacza prądu przemiennego.
- 5.Odłącz klawiaturę, urządzenie wskazujące, drukarkę, zewnętrzny monitor i inne urządzenia zewnętrzne.
- 6.Odłącz blokadę Kensington / Noble, jeżeli jest używana do zabezpieczenia komputera.

### **W podróży**

Przy przemieszczaniu się na niewielkie odległości, na przykład z biura do miejsca spotkania.

### **Przygotowanie komputera**

Przed przenoszeniem komputera należy zamknąć i zatrzasnąć pokrywę wyświetlacza, aby wprowadzić komputer w tryb [Sleep] (Uśpij). Można teraz bezpiecznie przenieść komputer do dowolnego miejsca w budynku. Aby wyprowadzić komputer z trybu [Sleep] (Uśpij), otwórz pokrywę wyświetlacza, a następnie naciśnij i zwolnij przycisk zasilania.

Gdy komputer będzie przenoszony do biura klienta lub do innego budynku, wtedy przed przeniesieniem można zakończyć pracę komputera:

Naciśnij *klawisz Windows*, kliknij opcje **[Power] (Zasilanie)**, a następnie kliknij opcję **[Shut Down] (Zamknij)**.

Lub:

Można wymusić przejście komputera do trybu [Sleep] (Uśpij), naciskając klawisz skrótu trybu uśpienia lub zamykając pokrywę wyświetlacza.

Kiedy będziesz znów gotowy do używania komputera, otwórz wyświetlacz i, jeśli to konieczne, naciśnij i zwolnij przycisk zasilania.

#### **Uwaga**

*Jeśli komputer jest przez jakiś czas w trybie [Sleep] (Uśpij), może przejść w tryb [Hibernation] (Hibernacja) lub [Deep Sleep] (Głębokie uśpienie).*

### **Co należy brać ze sobą na spotkania**

Jeśli spotkanie jest względnie krótkie, oprócz komputera nie będziesz musiał brać ze sobą niczego więcej. Jeżeli jednak to spotkanie może być dłuższe lub akumulator nie jest w pełni naładowany, można wziąć zasilacz prądu przemiennego, aby go włączyć w miejscu spotkania.

Jeżeli w miejscu spotkania nie ma gniazdka zasilania elektrycznego, należy zredukować szybkość rozładowania akumulator, przestawiając komputer do trybu [Sleep] (Uśpij). Nacisnąć klawisz skrótu trybu uśpienia lub zamknąć pokrywę wyświetlacza, jeżeli komputer nie jest intensywnie używany.

### **Zabieranie komputera do domu**

Podczas przenoszenia komputera z biura do domu lub odwrotnie.

### **Przygotowanie komputera**

W celu przygotowania do przeniesienia do domu, po odłączeniu komputera od wyposażenia zewnętrznego, należy wykonać następujące czynności:

• Komputer należy włożyć do walizki ochronnej, zabezpieczającej go przed uszkodzeniami w razie upadku.

#### **Ostrzeżenie**

**Należy unikać umieszczania w walizce elementów obok górnej części pokrywy komputera. Naciśnięcie górnej części pokrywy mogłoby spowodować uszkodzenie ekranu.**

### **Co należy wziąć ze sobą**

Należy wziąć ze sobą niektóre rzeczy, jeżeli nie ma ich w domu:

- Zasilacz prądu przemiennego i przewód zasilający.
- Drukowana *Instrukcja konfiguracji*.

### **Zalecenia dodatkowe**

Podczas podróży do pracy i z pracy stosuj się do podanych poniżej zaleceń dotyczących zabezpieczenia komputera:

- Zabierając komputer ze sobą należy minimalizować wpływ zmian temperatury.
- W razie konieczności zatrzymania się na dłuższy czas bez możliwości zabrania komputera ze sobą, należy zostawić go w bagażniku samochodu, aby uniknąć nadmiernego nagrzewania komputera.
- Zmiany temperatury i wilgotności mogą spowodować kondensację. Przed włączeniem komputera należy zaczekać na przywrócenie temperatury pokojowej i sprawdzić, czy nie doszło do kondensacji pary na ekranie. W przypadku zmiany temperatury o więcej niż 10°C, należy dłużej zaczekać na powolne przywrócenie temperatury pokojowej. O ile to możliwe, należy pozostawić komputer na 30 minut w otoczeniu o temperaturze pośredniej pomiędzy temperaturą zewnętrzną i temperaturą pokojową.

### **Konfiguracja biura domowego**

Jeżeli często pracujesz korzystając z komputera w domu, korzystne może być zakupienie drugiego zasilacza prądu przemiennego, przeznaczonego do używania w domu. Posiadanie drugiego zasilacza prądu zmiennego pozwoli uniknąć przenoszenia dodatkowego ciężkiego przedmiotu do domu i z domu.

Jeżeli używasz komputera w domu przez znaczne okresy czasu, korzystne może być także dodanie zewnętrznej klawiatury, monitora lub myszki.

### **Podróżowanie z komputerem**

#### **Ważne**

**Sprawdź w liniach lotniczych, czy obowiązują jakieś specjalne wymagania dotyczące baterii litowych.**

Podczas podróży na większe odległości, na przykład z własnego biura do biura klienta lub podczas lokalnych podróży.

#### **Przygotowanie komputera**

Komputer należy przygotować w taki sam sposób, jak w przypadku zabierania go do domu. Należy sprawdzić, czy akumulator komputera jest naładowany. Podczas przechodzenia przez bramkę kontroli, ochrona lotniska może wymagać włączenia komputera.

### **Co należy wziąć ze sobą**

Należy wziąć ze sobą następujące elementy wyposażenia:

- Zasilacz prądu przemiennego
- Dodatkowe pliki ze sterownikami drukarek, jeżeli planowane jest użycie innej drukarki

### **Zalecenia dodatkowe**

Oprócz stosowania się do zaleceń obowiązujących przy przenoszeniu komputera do domu, należy stosować się także do poniższych zaleceń w celu zabezpieczenia komputera podczas podróży:

- Komputer należy zawsze traktować jako bagaż podręczny.
- O ile to możliwe, trzymaj komputer przy sobie. Urządzenia do prześwietlania bagażu na lotnisku są bezpieczne dla komputera, ale nie należy poddawać komputera działaniu wykrywacza metalu.

### **Podróże zagraniczne**

#### **Ważne**

**Sprawdź w liniach lotniczych, czy obowiązują jakieś specjalne wymagania dotyczące baterii litowych.**

Podczas podróży z kraju do kraju.

#### **Przygotowanie komputera**

Komputer należy przygotować w taki sam sposób, jak w przypadku zwykłych podróży.

### **Co należy wziąć ze sobą**

Należy wziąć ze sobą następujące elementy wyposażenia:

- Zasilacz prądu przemiennego.
- Przewody zasilające odpowiednie dla celu podróży.
- Dodatkowe pliki ze sterownikami drukarek, jeżeli planowane jest użycie innej drukarki.
- Dowód zakupu, gdyby wystąpiła konieczność okazania takiego dokumentu służbom celnym.
- Dokument International Travelers Warranty (Międzynarodowa gwarancja podróżnego).

### **Zalecenia dodatkowe**

Należy stosować się do takich samych dodatkowych zaleceń, jak w przypadku zwykłych podróży z komputerem.

Dodatkowo podczas podróży zagranicznych mogą okazać się użyteczne następujące wskazówki:

- Podczas podróży do innego kraju, należy sprawdzić, czy dane techniczne przewodu zasilającego zasilacza prądu przemiennego są zgodne z parametrami napięcia prądu przemiennego w danym kraju. Jeżeli nie są zgodne, należy kupić przewód zasilający zgodny z lokalnymi parametrami napięcia prądu przemiennego. Do zasilania komputera nie należy używać sprzedawanych konwerterów do zasilania innych urządzeń.
- Jeżeli używany jest modem, należy sprawdzić, czy modem i złącze są zgodne z systemem telekomunikacyjnym docelowego kraju podróży.

# **Porty i złącza...**

### **W tej części można znaleźć:**

• Informacje na temat portów i złączy zamontowanych w komputerze

## **UNIWERSALNA MAGISTRALA SZEREGOWA (USB)**

Port USB to port umożliwiający bardzo szybką transmisję danych pozwalający na podłączenie urządzeń zewnętrznych z gniazdem USB, takich jak mysz, zewnętrzna klawiatura, dodatkowa pamięć (zewnętrzne dyski twarde) lub dowolne zgodne urządzenie.

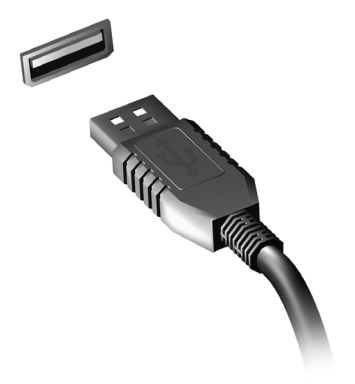

#### **Uwaga**

*W komputerach Acer są obecnie dostępne dwa standardy USB: USB 2.0 (High-speed USB) i USB 3.2 generacji 1 (SuperSpeed USB). Porty USB 2.0 w komputerach Acer mają czarny język, a porty USB 3.2 generacji 1 niebieski. Aby zapewnić jak najlepszą wydajność, urządzenia z gniazdem USB 3.2 generacji 1 powinny być zawsze podłączane do portów USB 3.2 generacji 1. Sprawdź w dokumentacji urządzenia, który standard jest obsługiwany.*

Za pomocą portu USB można też ładować urządzenia takie jak tablety, smartfony lub inne. Niektóre porty USB 3.2 generacji 1 obsługują urządzenia ładujące, gdy komputer jest w trybie [Hibernate] (Hibernacja) lub jest wyłączony. Poza tym można użyć koncentratora USB do podłączenia wielu urządzeń do jednego portu USB.

#### **Ważne**

**W przypadku wyjmowania urządzenia pamięci masowej USB kliknij prawym przyciskiem myszy ikonę USB na pasku zadań systemu Windows i wybierz polecenie "[Eject] (Wysuń) <urządzenie>", aby poinformować system operacyjny, że musi przestać korzystać z urządzenia, zanim zostanie ono wyjęte. Jeżeli się tego nie zrobi, może nastąpić utrata danych lub uszkodzenie urządzenia zewnętrznego.**

## **PORT USB TYPU C**

Port USB typu C umożliwia łatwe podłączanie urządzeń przy użyciu złącza USB typu C, np. dodatkowej pamięci masowej (tzn. napędu zewnętrznego) lub innych kompatybilnych urządzeń.

Port typu C jest dwukierunkowy, złącza można wkładać dowolną stroną do góry.

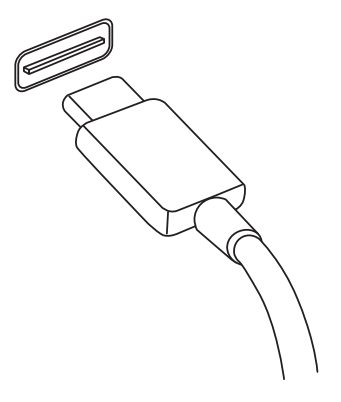

#### **Uwaga**

*W przypadku komputerów Acer porty USB typu C obsługują standard do USB 3.2 (SuperSpeed USB, 10 Gbps).* 

*Inne urządzenia USB urządzenia ze złączem USB typu C są także obsługiwane, jednak prędkość transferu może być obniżona, a niektóre funkcje będą wyłączone (np. obsługa wideo przez Thunderbolt).*

#### **Ważne**

**W przypadku wyjmowania urządzenia pamięci masowej USB kliknij prawym przyciskiem myszy ikonę USB na pasku zadań systemu Windows i wybierz polecenie "[Eject] (Wysuń) <urządzenie>", aby poinformować system operacyjny, że musi przestać korzystać z urządzenia, zanim zostanie ono wyjęte. Jeżeli się tego nie zrobi, może nastąpić utrata danych lub uszkodzenie urządzenia zewnętrznego.**

## **ZŁĄCZA WIDEO I AUDIO**

Dodaj zewnętrzny monitor do komputera za pomocą portu wideo. Dostępny port wideo zależy od konfiguracji komputera.

### **Przyłączanie monitora**

- 1.Sprawdź, czy wyłączony jest komputer i przycisk zasilania monitora.
- 2. Podłącz kabel wideo do portu monitora w komputerze.
- 3.Podłącz kabel zasilania monitora do odpowiednio uziemionego gniazda ściennego.
- 4.Postępuj zgodnie z instrukcjami konfiguracji w podręczniku użytkownika monitora.
- 5.Włącz zasilanie monitora, a następnie komputera.
- 6.Poprawna rozdzielczość i częstotliwość odświeżania powinna zostać wykryta automatycznie. W razie potrzeby zmień ustawienia wyświetlacza używane przez komputer.

### **Uwaga**

*Aby przejść do elementów sterujących ekranu, kliknij w dowolnym miejscu pulpitu prawym klawiszem myszy i wybierz [Display settings] (Ustawienia ekranu).*

### **Słuchawki i mikrofon**

Do podłączania urządzeń audio służy jedno lub więcej gniazd 3,5 milimetra.

Użyj gniazda słuchawkowego do podłączania słuchawek stereofonicznych lub głośników aktywnych; podłączenie urządzenia audio do portu słuchawek powoduje wyłączenie wbudowanych głośników.

Podłącz zewnętrzny mikrofon do portu mikrofonu; podłączenie mikrofonu powoduje wyłączenie wbudowanego mikrofonu.

## **Uwaga**

*Niektóre komputery mają pojedynczy port "kombi" pozwalający na użycie zestawu słuchawkowego z jednym stykiem z wbudowanym mikrofonem. Takie zestawy słuchawkowe są najczęściej używane do smartfonów.*
## **HDMI**

HDMI (High-Definition Multimedia Interface) jest wysokiej jakości interfejsem do cyfrowych sygnałów audio/wideo. HDMI przy użyciu jednego kabla umożliwia podłączenie dowolnego zgodnego źródła cyfrowego sygnału audio/wideo, np. komputera, urządzenia abonenckiego telewizji cyfrowej (set-top box), odtwarzacza DVD i odbiornika audio/wideo do dowolnego zgodnego cyfrowego monitora audio i/lub wideo, takiego jak telewizor cyfrowy (DTV).

Dzięki temu, że kabel jest jeden, łatwiej utrzymać porządek. Pozwala to też na łatwe podłączenie i uzyskanie możliwie najlepszej jakości dźwięku i obrazu.

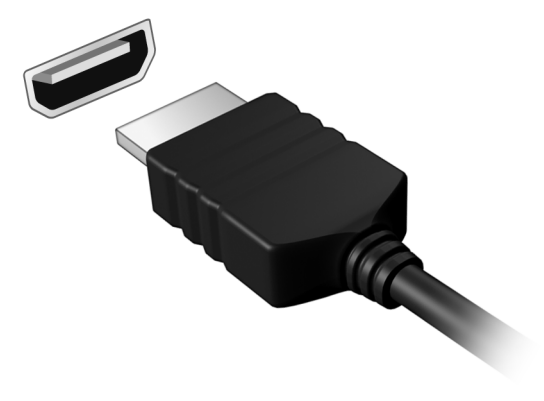

# **Masz pytania?**

## **W tej części można znaleźć:**

- Często zadawane pytania
- Wskazówki dotyczące korzystania z systemu Windows 10
- Informacje dotyczące rozwiązywania problemów
- Jak chronić się, będąc w trybie online
- Gdzie znaleźć informacje kontaktowe do centrum serwisowego firmy Acer

## **CZĘSTO ZADAWANE PYTANIA**

Poniżej zamieszczona jest lista możliwych sytuacji, które mogą wystąpić podczas użytkowania komputera. Do każdej z tych sytuacji dołączone są łatwe sposoby rozwiązania problemu.

*Włączyłem zasilanie, ale komputer nie startuje ani nie uruchamia się.*

Sprawdź, czy komputer jest zasilany (jeśli komputer ma wskaźnik zasilania, nie będzie on świecił). W przypadku braku zasilania, sprawdź, co następuje:

- Jeżeli pracujesz na zasilaniu bateryjnym, akumulator może być rozładowany w stopniu uniemożliwiającym zasilanie komputera. Podłącz zasilacz prądu przemiennego w celu doładowania pakietu akumulatora. Przed podjęciem ponownej próby włączenia komputera może być konieczne odczekanie kilku minut.
- Upewnij się, że zasilacz prądu przemiennego jest prawidłowo przyłączony do komputera i gniazdka elektrycznego.

Jeśli komputer jest zasilany, sprawdź, co następuje:

• Czy do komputera jest podłączone urządzenie pamięci masowej USB (Napęd USB, napęd CD lub smartfon)? Odłącz je i naciśnij klawisze **Ctrl** + **Alt** + **Del**, aby ponownie uruchomić system.

*Na ekranie nic się nie wyświetla.*

System zarządzania energią automatycznie wyłącza wyświetlanie obrazu w celu oszczędzania energii. Naciśnij dowolny przycisk, aby przywrócić wyświetlanie.

Jeżeli po naciśnięciu klawisza obraz nadal nie wyświetla się, mogą być trzy przyczyny takiego stanu:

- Poziom jasności jest zbyt niski. Użyj skrótu *Zwiększenie jasności*, aby wyregulować poziom jasności.
- Urządzenie wyświetlania może być przełączone na zewnętrzny monitor. Naciśnij klawisz skrótu przełączania wyświetlania, aby przełączyć wyświetlanie z powrotem na komputer.
- Komputer może być w trybie [Sleep] (Uśpij) lub [Hibernate] (Hibernacja) (jeśli występuje dioda LED, będzie migać). Naciśnij i zwolnij przycisk zasilania, aby przywrócić normalny tryb pracy.

#### *Brak dźwięku z komputera.*

Sprawdź:

- Możliwe, że głośność została wyciszona. Sprawdź ikonę sterowania głośnością (głośnik) znajdującą się na pasku zadań. Jeśli ikona jest przekreślona, kliknij ją i przeciągnij suwak w prawo w celu zwiększenia głośności.
- Możliwe zbyt duże obniżenie poziomu głośności. Sprawdź głośność na ikonie sterowania głośnością (głośnik) znajdującej się na pasku zadań. Do ustawienia głośności możesz również użyć klawiszy skrótu regulacji głośności.
- Jeżeli słuchawki na głowę, słuchawki na uszy lub zewnętrzne głośniki są podłączone do gniazda słuchawek komputera, automatycznie wyłączane są głośniki wewnętrzne.

#### *Klawiatura nie reaguje.*

Spróbuj przyłączyć zewnętrzną klawiaturę do portu USB komputera. Jeżeli zewnętrzna klawiatura działa, należy skontaktować się z dostawcą lub autoryzowanym centrum serwisowym, ponieważ możliwe jest obluzowanie kabli klawiatury wewnętrznej.

#### *Drukarka nie działa.*

- Upewnij się, że drukarka jest podłączona do gniazda zasilania oraz, że jest włączona.
- Upewnij się, czy kabel sygnałowy drukarki jest pewnie przyłączony do portu USB komputera oraz do odpowiedniego portu drukarki.

*Chcę przywrócić pierwotne ustawienia mojego komputera.*

#### **Uwaga**

*Jeżeli używany system jest wersją wielojęzyczną, system operacyjny i język wybrane przy pierwszym włączeniu systemu będą jedynymi opcjami dostępnymi w przyszłych operacjach odzyskiwania.*

Proces przywracania pomaga przywrócić oryginalne oprogramowanie na dysku C, jakie było zainstalowane przy zakupie komputera.

#### **Ostrzeżenie**

**Twój dysk C: zostanie sformatowany i zostaną usunięte wszystkie dane. Ważne jest wykonanie kopii zapasowej wszystkich danych przed użyciem tej opcji.**

Przed wykonaniem operacji przywracania, należy sprawdzić ustawienia BIOS.

- 1.Jeśli występuje ustawienie **D2D Recovery** w opcji **Main**, upewnij się, że ma wartość **Enabled**.
- 2.Zakończ program narzędziowy BIOS zapisując zmiany. System zostanie ponownie uruchomiony.

#### **Uwaga**

*Aby uzyskać dostęp do programu narzędziowego BIOS, naciśnij klawisz F2, kiedy zobaczysz logo Acer podczas rozruchu.*

Aby dowiedzieć się więcej, zobacz **[patrz Przywracanie danych](#page-32-0) [komputera na stronie 33](#page-32-0)**.

## **Zgłaszanie potrzeby obsługi serwisowej**

*Międzynarodowa gwarancja podróżnego (International Travelers Warranty; ITW)*

Komputer jest zabezpieczony poprzez Międzynarodowa gwarancja podróżnego (International Travelers Warranty; ITW) dającą zabezpieczenie komputera podczas podróży. Wraz z komputerem jest dostarczany paszport ITW. Zawiera on wszystkie niezbędne informacje na temat programu ITW. Lista dostępnych, autoryzowanych centrów serwisowych znajduje się w podręcznym informatorze. Należy uważnie przeczytać paszport.

Aby można było skorzystać z usług naszych centrów serwisowych, paszport ITW należy mieć zawsze przy sobie, szczególnie podczas podróży. Do dokumentu ITW dołącz dowód zakupu.

Jeżeli w docelowym kraju podróży nie ma centrum serwisowego ITW, autoryzowanego przez firmę Acer, pomoc można uzyskać kontaktując się z naszymi biurami na całym świecie. Odwiedź stronę **www.acer.com**.

#### *Zanim zatelefonujesz*

Przed połączeniem telefonicznym z serwisem online Acer należy przygotować następujące informacje oraz pozostawać przy komputerze podczas rozmowy. Pomoc użytkownika pozwoli skrócić czas rozmowy telefonicznej oraz udzielić bardziej skutecznej pomocy w rozwiązaniu problemu. Jeżeli komputer generuje komunikaty o błędach lub dźwięki, należy zapisać je, tak jak są wyświetlane na ekranie (lub zanotować ilość i kolejność dźwięków).

Wymagane jest podanie następujących informacji:

Imię i nazwisko:

Adres:

Numer telefonu:

Typ i model komputera:

Numer seryjny:

Data zakupu:

## **Wskazówki i porady dotyczące korzystania z systemu Windows 10**

Wiemy, że jest to nowy system operacyjny, do którego trzeba się przyzwyczaić. Dlatego przygotowaliśmy wskazówki, które mogą okazać się pomocne.

## **Jak uzyskać dostęp do ekranu** *[Start] (Start)***?**

Naciśnij *klawisz Windows* lub naciśnij *przycisk [Start] (Start) systemu Windows* w lewym dolnym rogu ekranu. Naciśnięcie go spowoduje otwarcie menu *[Start] (Start)*, z którego można uruchamiać aplikacje.

*Jak można wyświetlić wszystkie aplikacje?*

Naciśnij *klawisz Windows* lub naciśnij *przycisk [Start] (Start) systemu Windows*, aby wyświetlić listę zainstalowanych na komputerze aplikacji.

## **Jak wyłączyć komputer?**

Naciśnij *klawisz Windows* lub naciśnij *przycisk [Start] (Start) systemu Windows* i wybierz ikonę zasilania > **[Shut down] (Zamknij)**. Komputer można także wyłączyć klikając prawym przyciskiem myszy *przycisk [Start] (Start) systemu Windows* > **[Shut down or sign out] (Zamknij lub Wyloguj)** > **[Shut down] (Zamknij)**.

*Czy mogę wyłączyć powiadomienia?*

Możesz wyłączyć powiadomienia tak, aby komputer mógł być uruchomiony, ale powiadomienia nie przeszkadzały.

Naciśnij *klawisz Windows* lub naciśnij *przycisk [Start] (Start) systemu Windows* i wybierz opcje: **[Settings] (Ustawienia)** > **[System] (System)** > **[Notifications & actions] (Powiadomienia i akcje)**. Można tutaj włączać/wyłączać powiadomienia dla wszystkich aplikacji lub wybrać określone aplikacje, które chcemy włączyć/wyłączyć.

## **Jak odblokować komputer?**

Aby odblokować komputer, naciśnij klawisz spacji i wybierz ikonę konta użytkownika. Jeśli dane konto jest zabezpieczone hasłem, trzeba je wprowadzić, aby kontynuować.

*Jak spersonalizować ekran trybu blokady?*

Ekran trybu blokady można spersonalizować poprzez użycie innego obrazu, uruchomienie pokazu slajdów obrazów lub wybranie wyświetlania szybkich informacji o stanie i innych powiadomień, w zależności od preferencji.

Aby zmienić tło, naciśnij *klawisz Windows* lub naciśnij *przycisk [Start] (Start) systemu Windows* i wybierz **[Settings] (Ustawienia)** > **[Personalization] (Personalizacja)** > **[Lock screen] (Blokada ekranu)**. Tutaj możesz:

- Wybrać obraz tła dla ekranu trybu blokady
- Włącza lub wyłącza *[Slideshow] (Pokaz slajdów)*
- Wybierać aplikacje ekranu trybu blokady.

*Jak skonfigurować pokaz slajdów ekranu trybu blokady?*

- 1.Naciśnij *klawisz Windows* lub naciśnij *przycisk [Start] (Start) systemu Windows* i wybierz opcje: **[Settings] (Ustawienia)** > **[Personalization] (Personalizacja)**.
- 2.W obszarze Ekran blokady wybierz *[Slideshow] (Pokaz slajdów)*.
- 3.Wybierz polecenie **[Add a folder] (Dodaj folder)** i otwórz folder, którego chcesz użyć (folder *[Pictures] (Obrazy)* zostanie otwarty domyślnie). Wybierz opcję **[Choose this folder] (Wybierz ten folder)**, aby dodać folder do pokazu slajdów obrazów ekranu blokady.
- 4.Wybierz folder, a następnie **[Remove] (Usuń)**, aby usunąć folder z pokazu slajdów obrazów ekranu blokady.
- 5.Zmień inne ustawienia w zależności od swoich potrzeb.

*Jak przesuwać kafelki?*

Kliknij określony kafelek i przeciągnij go w żądane miejsce na ekranie *[Start] (Start)*. Pozostałe kafelki przemieszczą się tak, aby przesuwany kafelek zmieścił się w żądanym miejscu.

#### *Czy mogę poukładać kafelki w grupy?*

Tak, możesz. Wybierz istniejący kafelek i przeciągnij go, aby uporządkować ekran *[Start] (Start)* według własnych preferencji. Kliknij określoną aplikację prawym przyciskiem myszy i wybierz opcję **[Pin to Start] (Przypnij do ekranu Start)**, aby utworzyć nową grupę na ekranie *[Start] (Start)*. Tutaj można przeciągnąć kafelek do istniejącej grupy na ekranie *[Start] (Start)*. Możesz nadać grupom nazwy i poukładać kafelki w obrębie grup w zależności od potrzeb.

*Czy mogę zwiększać lub zmniejszać kafelki?*

Tak, możesz. Kliknij kafelek prawym przyciskiem myszy i wybierz opcję **[Resize] (Zmień rozmiar)**. Wybierz rozmiar z menu, które się pojawi.

*Czy mogę zmienić rozdzielczość ekranu?*

Tak, możesz. Przesuń kursor w lewy dolny róg ekranu i wpisz w pole tekstowe "Rozdzielczość", aby wyświetlić wyniki wyszukiwania: następnie wybierz opcję **[Change the resolution of the display] (Zmień rozdzielczość ekranu)**. Zamiast tego możesz również kliknąć prawym przyciskiem myszy w dowolnym miejscu na pulpicie i wybrać opcję **[Display settings] (Ustawienia ekranu)** > **[Display] (Ekran)**.

#### **Jak ustawić alarm?**

Komputer może służyć jako budzik. Wpisz "Alarmy" w celu wyszukania aplikacji *[Alarms & Clock] (Alarmy i zegar)*.

- 1.Wybierz alarm z listy luby wybierz znak + w dolnym prawym rogu, aby utworzyć nowy alarm.
- 2.Wpisz *Nazwę alarmu*.
- 3.Ustaw czas wybierając godzinę i minuty.
- 4.Wybierz, w jakie dni alarm powinien się włączać.
- 5.Wybierz powiadomienie dźwiękowe.
- 6.Wybierz czas odłożenia alarmu.
- 7. Wybierz ikonę *[Save] (Zapisz)* w prawym dolnym rogu, aby zapisać alarm.

8.Zaznacz *[On] (Wł.)* lub *[Off] (Wył.)*, aby włączyć lub wyłączyć alarm.

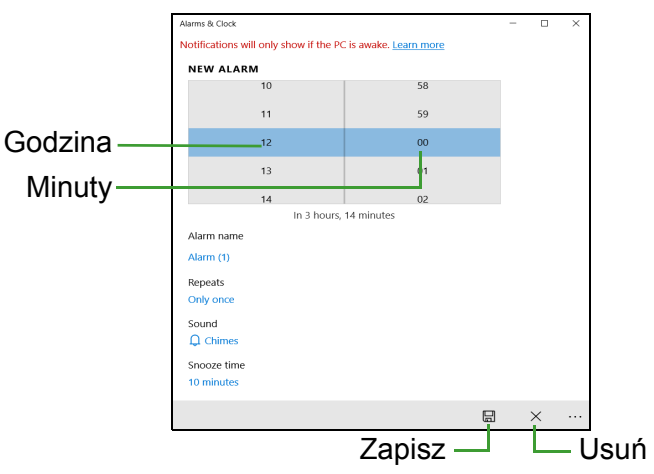

#### **Uwaga**

*Budzik zadzwoni tylko, jeśli komputer jest o określonej godzinie w stanie aktywności.*

## **Gdzie są moje aplikacje?**

Przesuń kursor w lewy dolny róg ekranu i wybierz kliknij pole wyszukiwania, a następnie zacznij wpisywać nazwę aplikacji, którą chcesz otworzyć.

#### *Jak sprawić, aby aplikacja była wyświetlana na ekranie [Start] (Start)?*

Jeśli znajdujesz się w widoku Wszystkie aplikacje i chcesz, aby określona aplikacja była widoczna na ekranie *[Start] (Start)*, kliknij aplikację prawym przyciskiem myszy i wybierz opcję **[Pin to Start] (Przypnij do ekranu Start)**.

*Jak usunąć kafelek z ekranu [Start] (Start)?*

Kliknij kafelek prawym przyciskiem myszy i wybierz opcję **[Unpin from Start] (Odepnij od ekranu Start)**, aby usunąć kafelek z ekranu *[Start] (Start)*.

*Jak sprawić, aby aplikacja była wyświetlana na pasku zadań?*

Jeśli znajdujesz się w widoku wszystkie aplikacje i chcesz, aby określona aplikacja była widoczna na pasku zadań, kliknij aplikację lub kafelek prawym przyciskiem myszy i wybierz opcję **[More] (Więcej)** > **[Pin to taskbar] (Przypnij do paska zadań)**.

*Jak instaluje się aplikacje?*

Aby móc kupować i pobierać aplikacje ze *[Microsoft Store] (Sklep Microsoft)*, wymagany jest identyfikator Microsoft.

#### *Nie mogę znaleźć niektórych aplikacji, takich jak [Notepad] (Notatnik) czy [Paint] (Paint)! Gdzie one są?*

Przesuń kursor w lewy dolny róg ekranu i wybierz pole wyszukiwania. Wpisz nazwę aplikacji, którą chcesz otworzyć. Możesz też otworzyć liste wszystkich aplikacji i przewinąć do pozycji "[Windows Accessories] (Akcesoria Windows)", aby wyświetlić listę programów znanych z wcześniejszych systemów.

## **Czym jest identyfikator (konto) Microsoft?**

Konto Microsoft to adres e-mail i hasło używane do logowania się w systemie Windows. Możesz użyć dowolnego adresu email, ale najlepiej wybrać taki, z którego korzystasz przy komunikacji ze znajomymi i logowaniu się na ulubionych stronach internetowych. Po zalogowaniu się do komputera przy użyciu konta Microsoft uzyskasz łączność z ważnymi dla Ciebie osobami, plikami i urządzeniami.

#### *Czy jest mi potrzebny?*

Identyfikator Microsoft nie jest potrzebny do korzystania z systemu Windows 10, ale ułatwia życie, ponieważ umożliwia synchronizowanie danych pomiędzy różnymi urządzeniami, na których logujesz się przy użyciu identyfikatora Microsoft.

#### *Jak mogę go uzyskać?*

Jeśli masz już zainstalowany system Windows 10 i nie zalogowałeś się przy użyciu konta Microsoft lub nie posiadasz konta Microsoft, ale chcesz je utworzyć, naciśnij *klawisz Windows* lub *przycisk [Start] (Start) systemu Windows* > **[Settings] (Ustawienia)** > **[Accounts] (Konta)** > **[Sign in with a Microsoft account instead] (Zamiast**  **tego zaloguj się za pomocą konta Microsoft)**, a następnie postępuj zgodnie z wyświetlanymi instrukciami.

## **Jak sprawdzić dostępność aktualizacji systemu Windows?**

Naciśnij *klawisz Windows* lub naciśnij *przycisk [Start] (Start) systemu Windows* > **[Settings] (Ustawienia)** > **[Update & Security] (Aktualizacje i Zabezpieczenia)** > **[Windows Update] (Windows Update)**. Wybierz **[Advanced options] (Opcje zaawansowane)**, aby skonfigurować ustawienia.

## **Gdzie mogę uzyskać więcej informacji?**

Aby dowiedzieć się więcej, odwiedź następujące strony:

- Informacje dotyczące systemu Windows 10: **<www.microsoft.com>**
- Wsparcie często zadawane pytania: **<support.acer.com>**

## **Rozwiązywanie problemów**

W rozdziale tym znajdują się porady dotyczące postępowania w przypadku wystąpienia typowych problemów z systemem. Należy je przeczytać przed zwróceniem się o pomoc do pracownika pomocy technicznej. Rozwiązania bardziej poważnych problemów wymagają otwarcia obudowy komputera. Nie należy otwierać obudowy komputera samodzielnie. W celu uzyskania pomocy należy kontaktować się z dostawcą lub autoryzowanym centrum serwisowym.

## **Porady dotyczące rozwiązywania problemów**

Ten komputer zawiera zaawansowane rozwiązania umożliwiające wyświetlanie na ekranie raportów o błędach, aby zapewnić pomoc w rozwiązaniu problemów.

Jeżeli system zgłosi komunikat o błędzie lub pojawiają się objawy wystąpienia błędu, zobacz "Komunikaty o błędach" poniżej. Jeżeli nie można rozwiązać problemu, skontaktuj się z dostawcą.

### **Komunikaty o błędach**

Jeżeli pojawił się komunikat o błędzie, należy zanotować jego treść i podjąć próbę usunięcia błędu. W poniższej tabeli zostały wymienione w kolejności alfabetycznej komunikaty o błędach oraz zalecany przebieg postępowania.

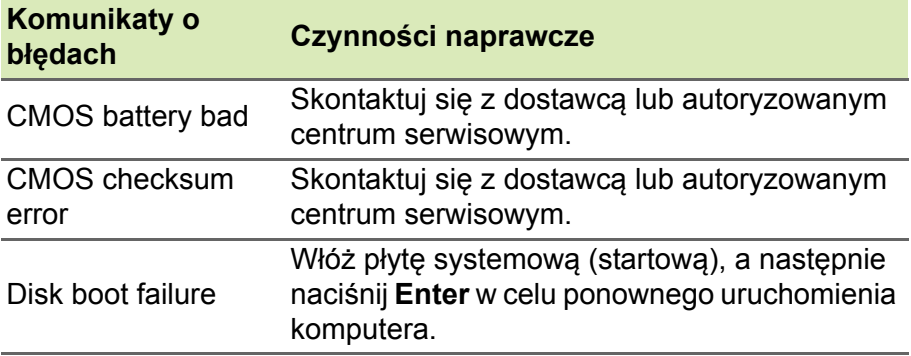

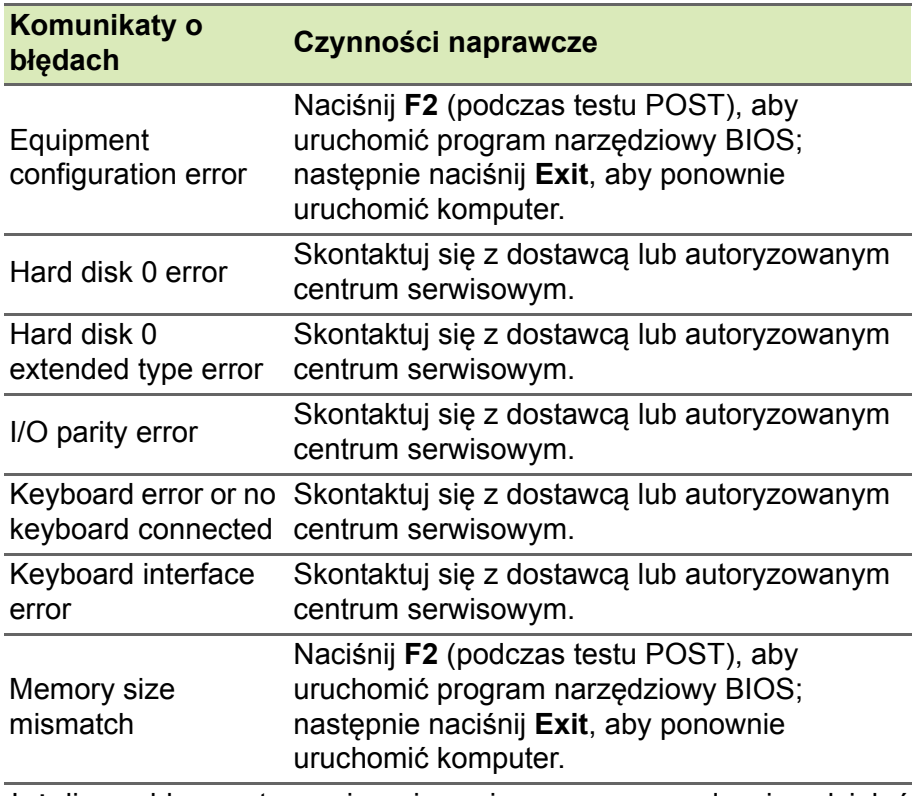

Jeżeli problem utrzymuje się mimo przeprowadzenia działań naprawczych, skontaktuj się z dostawcą lub autoryzowanym centrum serwisowym w celu uzyskania pomocy.

## **INTERNET I BEZPIECZEŃSTWO W TRYBIE ONLINE**

## **Pierwsze kroki w sieci**

## **Ochrona komputera**

Istotne jest chronienie komputera przed wirusami i atakami z Internetu (**[patrz Oprogramowanie zabezpieczaj](#page-90-0)ące w Internecie na [stronie 91](#page-90-0)**). Po pierwszym uruchomieniu komputera oferowany jest kompleksowy program do zapewnienia bezpieczeństwa przy korzystaniu z Internetu. Należy go uaktywnić tak szybko, jak to jest możliwe, przed podłączeniem do Internetu.

## **Wybierz operatora usług internetowych**

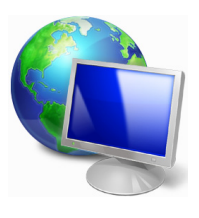

Używanie Internetu to naturalny element codziennego korzystania z komputera. Za pomocą zaledwie kilku kroków możesz uzyskać dostęp do ogromnego zbioru wiedzy i narzędzi komunikacji. Aby je wykonać, musisz najpierw wybrać *usługodawcę internetowego*, który zapewnia połączenie między Twoim komputerem a Internetem. Przed dokonaniem wyboru należy

zorientować się w ofercie dostępnej w Twoim regionie, zasięgnąć opinii znajomych i rodziny lub poczytać recenzje konsumentów. Operator usług internetowych, którego wybierzesz, przekaże Ci instrukcje dotyczące połączenia z Internetem (może to wymagać dodatkowego oprogramowania lub specjalnego urządzenia, które łączy się z Twoją linią telefoniczną).

#### *Typy połączeń*

W zależności od modelu komputera, lokalizacji i wymagań komunikacyjnych, istnieje kilka sposobów połączenia się z Internetem.

#### *Telefoniczne*

Niektóre komputery zawierają łącze do połączenia telefonicznego ("modemu"). Umożliwia to połączenie z Internetem za pomocą linii telefonicznej. W połączeniu telefonicznym, nie można używać modemu ani telefonu jednocześnie na tej samej linii telefonicznej. Ten typ połączenia zalecany jest tylko wtedy, gdy mamy ograniczony dostęp do Internetu, ponieważ prędkość połączenia jest zbyt mała, a czas połączenia jest zazwyczaj liczony za godzinę.

#### *DSL (np. ADSL)*

DSL (cyfrowa linia abonencka) to połączenie stałe, które uruchamiane jest przez linię telefoniczną. Ponieważ DSL i telefon nie działają na tych samych częstotliwościach, można używać telefonu w tym samym czasie, kiedy podłączony jest Internet (wymaga to "mikrofiltra" przy każdym gnieździe telefonicznym w celu uniknięcia zakłóceń). Aby można było łączyć się przez DSL, musisz być blisko głównego biura operatora telefonii (usługa jest czasem niedostępna na obszarach poza miastem). Prędkość połączenia różni się w zależności od lokalizacji użytkownika, ale łącze DSL zwykle zapewnia bardzo szybką i niezawodną łączność z Internetem. Ponieważ jest to łącze stałe, opłaty są zazwyczaj naliczane miesięcznie.

#### **Uwaga**

*Łącze DSL wymaga odpowiedniego modemu. Modem zazwyczaj dostarcza operator po wykupieniu jego usług. Wiele z tych modemów ma wbudowany router zapewniający dostęp do sieci i łączność Wi-Fi.*

#### *Kablowe*

Połączenie kablowe zapewnia szybkie i stałe usługi internetowe poprzez linię telewizji kablowej. Usługa ta dostępna jest zazwyczaj w dużych miastach. Można używać telefonu i oglądać telewizję kablową w tym samym czasie, gdy jesteśmy połączeni z Internetem.

#### *Połączenia komórkowe*

Połączenie komórkowe umożliwia korzystanie z sieci telefonii komórkowej (używanej przez telefony komórkowe) do łączenia się z Internetem podczas pracy poza domem. W komputerze może występować gniazdo karty SIM lub komputer może wymagać urządzenia zewnętrznego np. modemu USB lub odpowiednio wyposażonego telefonu komórkowego.

#### **Uwaga**

*Jeśli komputer ma gniazdo karty SIM, potrzebna jest zgodna karta SIM i umowa z dostawcą usług telefonii komórkowej. Przed rozpoczęciem korzystania z sieci komórkowej sprawdź u dostawcy usług, czy pobierane są dodatkowe opłaty, szczególnie za roaming.*

## **Połączenia sieciowe**

LAN (Local Area Network) to grupa komputerów (na przykład w budynku biurowym lub w domu), które mają wspólną linię komunikacyjną i zasoby. Gdy sieć zostanie ustawiona, można wówczas wspólnie korzystać z plików, urządzeń peryferyjnych (takich jak drukarka) i połączenia z Internetem. Można ustawić LAN, używając technologii przewodowych (jak Ethernet) lub bezprzewodowych (jak Wi-Fi czy Bluetooth).

*Sieci bezprzewodowe*

Lokalna sieć bezprzewodowa (lub w skrócie WLAN) to połączenie między dwoma lub większą liczbą komputerów bez użycia przewodów. Sieć Wi-Fi jest prosta w instalacji i umożliwia udostępnianie plików, urządzeń zewnętrznych i łącz internetowych.

#### *Jakie korzyści daje sieć bezprzewodowa?*

#### *Mobilność*

Sieci WLAN pozwalają użytkownikom wspólnie korzystać z plików i urządzeń będących elementami sieci, np. drukarek i skanerów.

Z połączenia internetowego można korzystać na kilku komputerach.

#### *Szybkość i łatwość instalacji*

Sieć WLAN instaluje się szybko i łatwo, bez konieczności ciągnięcia kabli przez ściany i sufity.

#### *Komponenty sieci WLAN*

Do utworzenia bezprzewodowej sieci w domu są potrzebne następujące elementy:

#### *Punkt dostępowy (router)*

Punkty dostępowe (routery) są stacjami nadawczo-odbiorczymi emitującymi dane w otaczającą je przestrzeń. Działają one na zasadzie pośredników między siecią przewodową a bezprzewodową. Większość routerów ma wbudowany modem DSL, który umożliwia dostęp do szybkiego łącza internetowego DSL. Zwykle to operator usług internetowych (ISP) dostarcza modem lub router po wykupieniu abonamentu. Szczegółowe informacje na temat konfiguracji punktu dostępowego/routera znajdują się w dołączonej do niego dokumentacji.

#### *Karta sieci bezprzewodowej*

Większość komputerów jest wyposażona w moduł sieci bezprzewodowej i przycisk "Wi-Fi", który włącza i wyłącza obsługę sieci bezprzewodowej. Opcje zarządzania siecią umożliwiają również włączanie i wyłączanie sieci bezprzewodowej, a także kontrolę nad zasobami udostępnianymi za pośrednictwem sieci.

### **Ostrzeżenie**

**Korzystanie z urządzeń bezprzewodowych podczas lotu może być zabronione. Wyłącz wszystkie urządzenia przed wejściem na pokład samolotu. Urządzenia te mogą stanowić zagrożenie dla funkcjonowania samolotu, przerywać komunikację, a nawet być prawnie zakazane. Po wystartowaniu zapytaj obsługę samolotu, czy możesz włączyć funkcję Wi-Fi.**

## **Surfuj po sieci!**

Do surfowania po Internecie potrzebny jest program zwany przeglądarką internetową. Przeglądarka *[Microsoft Edge] (Microsoft Edge)* umożliwia ona łatwiejsze i bezpieczniejsze przeglądanie Internetu. Po podłączeniu komputera do Internetu kliknij kafelek Microsoft Edge w menu [Start] (Start) lub ikonę na pasku zadań i na nowo rozpocznij swoją przygodę z siecią!

#### *Witryna internetowa Acer*

Na dobry początek warto odwiedzić naszą witrynę internetową, **www.acer.com**.

Acer ma zapewnić stałe indywidualne wsparcie. W naszej sekcji *[Support] (Wsparcie techniczne)* dostępne są pomocne informacje odpowiednio dopasowane do Twoich potrzeb.

Witryna internetowa **www.acer.com** to Twoja przepustka do świata operacji i usług online: Odwiedzaj nas regularnie, aby uzyskać najświeższe informacje i pobrać najnowsze materiały!

#### <span id="page-90-0"></span>**Oprogramowanie zabezpieczające w Internecie**

Aby chronić swoich użytkowników przez cyberprzestępcami, firma Acer nawiązała współpracę z marką Norton w celu oferowania produktów bezpieczeństwa na swoich urządzeniach.

*Wybrane komputery marki Acer oferowane są z ochroną oprogramowania Norton Security*

Oprogramowanie Norton Security jest instalowane fabrycznie w wybranych komputerach marki Acer, chroniąc tożsamość i dane finansowe użytkownika przed wirusami, programami typu spyware, oprogramowaniem destrukcyjnym i innymi zagrożeniami pochodzącymi z Internetu. Dowiedź się więcej o sposobach zachowania bezpieczeństwa w Internecie i jak kontynuować ochronę po wygaśnięciu wstępnej subskrypcji.

#### **Uwaga**

*Specyfikacje zależą od modelu lub systemu operacyjnego.*

#### *Chroń się przed cyberprzestępcami*

Chroń się przed hakerami i cyberprzestępcami poprzez poznanie metod, które stosują, aby uzyskać dostęp do Twoich prywatnych danych.

#### *Zadbaj o aktualizacje swojego oprogramowania*

Cyberprzestępcy wykorzystują luki zabezpieczeń w oprogramowaniu lub platformach, ponieważ są one najprostszym sposobem na niepostrzeżone zainstalowanie oprogramowania destrukcyjnego na urządzeniu użytkownika, czasami bez jakichkolwiek działań z jego strony. Niezwłocznie po ogłoszeniu aktualizacji przez producenta oprogramowania hakerzy przygotowują oprogramowanie destrukcyjne, wykorzystujące luki bezpieczeństwa w

oprogramowaniu, które zostałyby naprawione, gdyby zainstalowano aktualizacie.

**Jak zadbać o bezpieczeństwo:** Instaluj wszystkie aktualizacje oprogramowania niezwłocznie po ich udostępnieniu.

#### *Uważaj na fałszywe wiadomości e-mail lub na wiadomości e-mail mające na celu wyłudzenie danych*

Zwracaj uwagę na wiadomości e-mail, które zostały wysłane przez znanych nadawców, takich jak znajomi lub koledzy z pracy, ale wydają się dziwne. Na przykład Twoje imię napisano z małej litery lub wiadomość zawiera literówki. Wiadomość e-mail może pochodzić od cyberprzestępców, którzy chcą od Ciebie wyłudzić numer karty kredytowej czy PESEL lub przekierują Cię do fałszywej witryny internetowej danego banku, aby przechwycić Twoje dane logowania.

**Jak zadbać o bezpieczeństwo:** Używaj dobrego filtra antyspamowego. Jeżeli wiadomość e-mail wygląda dziwnie, nie klikaj żadnych elementów i natychmiast ją usuń. Zamiast tego ręcznie uruchom przeglądarkę, wpisz adres witryny internetowej Twojego banku, a następnie zaloguj się.

#### *Nie daj się nabrać na fałszywe telefony*

Oszustwo na pomoc techniczną jest formą oszustwa w Internecie, która polega na telefonach od osób podających się za pracowników pomocy technicznej znanej firmy, np. Norton czy Microsoft, którzy będą twierdzić, że masz wirusa. Głównym motywem tych oszustów jest wyłudzenie pieniędzy od ofiary. Cyberprzestępcy mogą również instalować oprogramowanie destrukcyjne, takie jak oprogramowanie rejestrujące naciśnięcia klawiszy lub konie trojańskie wykorzystujące metodę "tylnego wejścia", aby uzyskać dostęp do prywatnych informacji.

**Jak zadbać o bezpieczeństwo:** Nie daj się nabrać na telefony informujące o tym, że Twoje oprogramowanie lub komputer nie działają. Nigdy nie podawaj przez telefon prywatnych informacji, takich jak numer PESEL czy numer karty kredytowej, nieznanym osobom.

#### *Popularne zagrożenia wykorzystywane przez cyberprzestępców*

Znasz już kilka popularnych sposobów wykorzystywanych przez cyberprzestępców do uzyskania dostępu do Twojego urządzenia lub wyłudzenia od Ciebie prywatnych informacji. Oto kilka rodzajów oprogramowania destrukcyjnego, które cyberprzestępcy instalują po uzyskaniu dostępu do urządzenia, oraz działania, które należy podjąć w razie infekcji.

#### *Oprogramowanie typu ransomware*

Jest to rodzaj oprogramowania destrukcyjnego, które szyfruje pliki z prywatnymi informacjami na komputerze i podłączonych urządzeniach. Szyfrowanie powoduje konwersję plików do innego formatu, który można otworzyć jedynie określonym kluczem odszyfrowywania. Po zainstalowaniu oprogramowania typu ransomware wyświetlony zostanie komunikat z ostrzeżeniem, że komputer jest teraz zablokowany. Użytkownik zostanie poinformowany o tym, że musi zapłacić "karę" o określonej wysokości i w określonym terminie. Nawet po dokonaniu zapłaty przestępcy mogę nadal nie odszyfrować pliku!

**Co należy zrobić w przypadku infekcji:** Przede wszystkim unikaj infekcji, a najlepszą ochronę przed infekcjami zapewnia oprogramowanie zabezpieczające w Internecie, takie jak Norton Security. Dobrym sposobem jest również regularne wykonywanie kopii zapasowych wszystkich danych i zapisywanie ich w magazynie online lub na oddzielnym, zewnętrznym dysku twardym, który jest *wyłącznie podłączony* do Twojego komputera podczas wykonywania kopii zapasowej. Oprogramowanie typu ransomware znane jest z blokowania dostępu do zewnętrznych dysków twardych podłączonych do komputera.

W przypadku zainfekowania przez oprogramowanie ransomware zastanów się dobrze, zanim zapłacisz "okup". Nie ma gwarancji, że cyberprzestępcy odblokują Twoje pliki i że nie wykorzystają innych niewinnych ofiar.

#### *Sieci typu "bot"*

Sieć typu "bot" jest rzędem zainfekowanych, połączonych komputerów, które są wspólnie koordynowane w celu wykonania zadania. Sieci typu "bot" uzyskują dostęp do urządzenia za pomocą elementów złośliwego kodu. Po pobraniu oprogramowania sieć typu "bot" skontaktuje się z głównym komputerem i poinformuje go, że wszystko jest gotowe do działania. Twój komputer, telefon, tablet lub urządzenie IoT będą pod całkowitą kontrolą osoby, która stworzyła daną sieć typu "bot". Większość zainfekowanych użytkowników nie zdaje sobie nawet sprawy z tego, że bezpieczeństwo ich komputerów jest zagrożone!

**Co należy zrobić w przypadku infekcji:** Możesz nie zauważyć infekcji, ponieważ sieci typu "bot" działają bardzo dyskretnie. Usługodawca internetowy może wysłać Ci powiadomienie o znalezieniu zagrożenia w Twojej sieci i że musisz usunąć sieć typu "bot". Jeśli wykryjesz sieć typu "bot", używaj oprogramowania zabezpieczającego w Internecie, takiego jak Norton Security, aby skanować wszystkie swoje urządzenia.

#### *Wirusy/Oprogramowanie destrukcyjne*

"Wirus" jest od lat powszechnie używanym słowem na określenie złośliwego oprogramowania; wirus jest jednak tylko jednym z typów złośliwych zagrożeń. Wirus jest klasyfikowany jako samopowielający się element złośliwego kodu, który rozprzestrzenia się w plikach lub programach.

**Co należy zrobić w przypadku infekcji:** Podejmij działania w celu uniknięcia infekcji poprzez ochronę, którą zapewnia oprogramowanie zabezpieczające w Internecie, takie jak Norton Security. Jeżeli posiadasz subskrypcję oprogramowania Norton Security i sądzisz, że masz wirusa, skontaktuj się z technikami Norton, aby go usunąć.

#### *Stosuj nadzwyczajne środki ostrożności podczas korzystania z publicznych sieci Wi-Fi*

Publiczna sieć Wi-Fi jest dostępna niemal wszędzie; od lokalnej kawiarni po hotele i lotniska odwiedzane podczas podróży. Wi-Fi wprawdzie ułatwia nam życie, ale także stwarza zagrożenie dla bezpieczeństwa danych przechowywanych na naszych laptopach i smartfonach. Wirtualna sieć prywatna (VPN) zapewnia użytkownikom prywatność i anonimowość w sieci dzięki mechanizmowi tworzenia sieci prywatnej w ramach publicznego połączenia internetowego. Sieci VPN maskują adres protokołu internetowego (IP), dzięki czemu działania w Internecie są nie do wyśledzenia, a co za tym idzie bezpieczne. Jednym z głównych zagrożeń bezpieczeństwa w publicznych sieciach Wi-Fi są ataki typu man-in-the-middle (MITM).

Ataki te przypominają podsłuchy. Dane przesyłane są z punktu A (komputer) do punktu B (serwer/witryna internetowa), a atakujący może się dostać pomiędzy te transmisje. Konfiguruje on następnie narzędzia zaprogramowane do "podsłuchiwania" transmisji, przechwytywania danych uznawanych za cenne oraz informacji typu dane logowania i hasła.

Korzystaj z wirtualnej sieci prywatnej (VPN) w celu ochrony swojej prywatności i anonimowości podczas łączenia się z publiczną siecią Wi-Fi. Usługi VPN potrafią zaszyfrować wszystkie dane, które wysyłasz i otrzymujesz, korzystając z publicznego punktu dostępu do sieci Wi-Fi, dzięki czemu informacje są zabezpieczone przed ingerencją hakerów i innych użytkowników danej sieci.

#### *Więcej wskazówek bezpieczeństwa*

Prawidłowe nawyki w zakresie bezpieczeństwa mogą zmniejszyć zagrożenie ze strony przestępczości internetowej. Poprzez nabycie kilku podstawowych nawyków możesz znacznie zmniejszyć ryzyko padnięcia ofiarą przestępczości internetowej:

- Chroń swoje konta silnymi, unikatowymi hasłami, które zawierają kombinację przynajmniej 10 liter pisanych wielką i małą literą, symboli i cyfr.
- Nie klikaj przypadkowych łączy ani nie otwieraj wiadomości i załączników od nieznanych nadawców.
- Nie przeglądaj prywatnych informacji ani kont w mediach społecznościowych za pośrednictwem niechronionych sieci Wi-Fi.
- Używaj na swoich urządzeniach oprogramowania zabezpieczającego, aby chronić się przed najnowszymi zagrożeniami.

#### *Ochrona komputera za pomocą narzędzi zabezpieczeń systemu Windows*

System Windows oferuje wiele zabezpieczeń w formie aplikacji.

#### *[Windows Updates] (Aktualizacje systemu Windows)*

Jeżeli komputer jest podłączony do Internetu, system Windows możne sprawdzać, czy nie zostały opublikowane ważne aktualizacje komputera, a następnie automatycznie pobierać je i instalować.

Aktualizacje te obejmują poprawki zabezpieczeń i uaktualnienia programów, które mogą ułatwić korzystanie z komputera i zapewnić mu lepszą ochronę przed wirusami i atakami.

#### *Jak poznać, że komputer jest zagrożony?*

Jeżeli *[Action Center] (Centrum akcji)* zgłosi alert lub jeżeli komputer zachowuje się dziwnie, jego funkcjonowanie niespodziewanie ulega awarii lub jeśli niektóre programy nie działają prawidłowo, komputer może być zainfekowany złośliwym oprogramowaniem. Pamiętaj jednak, że nie wszystkie problemy związane z komputerem są powodowane przez wirusy! Jeżeli istnieje podejrzenie, że komputer jest zainfekowany, po pierwsze należy go zaktualizować, jeśli nie było to do tej pory wykonane, i uruchomić oprogramowanie antywirusowe i antyspyware.